# 5700/5800 GPS Receiver

**User Guide** 

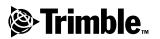

Version 1.00 Part Number 43952-10-ENG Revision A January 2002

#### **Corporate Office**

Trimble Navigation Limited Engineering and Construction Division 5475 Kellenburger Road Dayton, Ohio 45424-1099 U.S.A.

#### **Support Offices**

At direction of Division Manager - check #s.

#### **Copyright and Trademarks**

© 2001-2002, Trimble Navigation Limited. All rights reserved.

Printed in the United States of America. Printed on recycled paper.

The Globe & Triangle logo, Trimble, Configuration Toolbox, Micro-Centred, QuickPlan, Trimble Geomatics Office, Trimble Survey Controller, TRIMMARK, TRIMTALK, TSC1, TSCe, and Zephyr are trademarks of Trimble Navigation Limited.

Bluetooth is a trademark owned by Bluetooth SIG, Inc. and is used by Trimble Navigation under license.CHECK TRADEMARKING SITUATION FOR BLUETOOTH

GPS Total Station is a trademark of Trimble Navigation Limited, registered in the United States Patent and Trademark Office.

All other trademarks are the property of their respective owners.

#### **Release Notice**

This is the January 2002 release (Revision A) of the 5700/5800 GPS Receiver User Guide, PN 43952-10-ENG. It applies to version 1.00 of the 5700/5800 GPS Receiver

The following limited warranties give you specific legal rights. You may have others, which vary from state/jurisdiction to state/jurisdiction.

#### **Hardware Limited Warranty**

Trimble warrants that this Trimble hardware product (the "Product") shall be free from defects in materials and workmanship and will substantially conform to Trimble's applicable published specifications for the Product for a period of one (1) year, starting from the date of delivery. The warranty set forth in this paragraph shall not apply to software/firmware products.

# Software and Firmware License, Limited Warranty

This Trimble software and/or firmware product (the "Software") is licensed and not sold. Its use is governed by the provisions of the applicable End User License Agreement ("EULA"), if any, included with the Software. In the absence of a separate EULA included with the Software providing different limited warranty terms, exclusions, and limitations, the following terms and conditions shall apply. Trimble warrants that this Trimble Software product will substantially conform to Trimble's applicable published specifications for the Software for a period of ninety (90) days, starting from the date of delivery.

#### Warranty Remedies

Trimble's sole liability and your exclusive remedy under the warranties set forth above shall be, at Trimble's option, to repair or replace any Product or Software that fails to conform to such warranty ("Nonconforming Product"), or refund the purchase price paid by you for any such Nonconforming Product, upon your return of any Nonconforming Product to Trimble in accordance with Trimble's standard return material authorization procedures.

#### Warranty Exclusions and Disclaimer

These warranties shall be applied only in the event and to the extent that: (i) the Products and Software are properly and correctly installed, configured, interfaced, maintained, stored, and operated in accordance with Trimble's relevant operator's manual and specifications, and; (ii) the Products and Software are not modified or misused. The preceding warranties shall not apply to, and Trimble shall not be responsible for defects or performance problems resulting from (i) the combination or utilization of the Product or Software with products, information, data, systems or devices not made, supplied or specified by Trimble; (ii) the operation of the Product or Software under any specification other than, or in addition to, Trimble's standard specifications for its products; (iii) the unauthorized modification or use of the Product or Software; (iv) damage caused by accident, lightning or other electrical discharge, fresh or salt water immersion or spray; or (v) normal wear and tear on consumable parts (e.g., batteries).

THE WARRANTIES ABOVE STATE TRIMBLE'S ENTIRE LIABILITY. AND YOUR EXCLUSIVE REMEDIES. RELATING TO PERFORMANCE OF THE PRODUCTS AND SOFTWARE. EXCEPT AS OTHERWISE EXPRESSLY PROVIDED HEREIN, THE PRODUCTS, SOFTWARE, AND ACCOMPANYING DOCUMENTATION AND MATERIALS ARE PROVIDED "AS-IS" AND WITHOUT EXPRESS OR IMPLIED WARRANTY OF ANY KIND BY EITHER TRIMBLE NAVIGATION LIMITED OR ANYONE WHO HAS BEEN INVOLVED IN ITS CREATION. PRODUCTION, INSTALLATION, OR DISTRIBUTION. INCLUDING, BUT NOT LIMITED TO, THE IMPLIED WARRANTIES OF MERCHANTABILITY AND FITNESS FOR A PARTICULAR PURPOSE, TITLE, AND NONINFRINGEMENT. THE STATED EXPRESS WARRANTIES ARE IN LIEU OF ALL OBLIGATIONS OR LIABILITIES ON THE PART OF TRIMBLE ARISING OUT OF. OR IN CONNECTION WITH. ANY PRODUCTS OR SOFTWARE. SOME STATES AND JURISDICTIONS DO NOT ALLOW LIMITATIONS ON DURATION OR THE EXCLUSION OF AN IMPLIED WARRANTY. SO THE ABOVE LIMITATION MAY NOT APPLY TO YOU.

TRIMBLE NAVIGATION LIMITED IS NOT RESPONSIBLE FOR THE OPERATION OR FAILURE OF OPERATION OF GPS SATELLITES OR THE AVAILABILITY OF GPS SATELLITE SIGNALS.

#### Limitation of Liability

TRIMBLE'S ENTIRE LIABILITY UNDER ANY PROVISION HEREIN SHALL BE LIMITED TO THE GREATER OF THE AMOUNT PAID BY YOU FOR THE PRODUCT OR SOFTWARE LICENSE OR U.S.\$25.00. TO THE MAXIMUM EXTENT PERMITTED BY APPLICABLE LAW, IN NO EVENT SHALL TRIMBLE OR ITS SUPPLIERS BE LIABLE FOR ANY INDIRECT, SPECIAL. INCIDENTAL, OR CONSEQUENTIAL DAMAGES WHATSOEVER UNDER ANY CIRCUMSTANCE OR LEGAL THEORY RELATING IN ANY WAY TO THE PRODUCTS, SOFTWARE, AND ACCOMPANYING DOCUMENTATION AND MATERIALS. (INCLUDING, WITHOUT LIMITATION, DAMAGES FOR LOSS OF BUSINESS PROFITS, BUSINESS INTERRUPTION, LOSS OF BUSINESS INFORMATION. OR ANY OTHER PECUNIARY LOSS), REGARDLESS OF WHETHER TRIMBLE HAS BEEN ADVISED OF THE POSSIBILITY OF ANY SUCH LOSS AND REGARDLESS OF THE COURSE OF DEALING WHICH DEVELOPS OR HAS DEVELOPED BETWEEN YOU AND TRIMBLE. BECAUSE SOME STATES AND JURISDICTIONS DO NOT ALLOW THE EXCLUSION OR LIMITATION OF LIABILITY FOR CONSEQUENTIAL OR INCIDENTAL DAMAGES, THE ABOVE LIMITATION MAY NOT APPLY TO YOU.

# <*If the product emits radio signals, include this section*>**Notices**

Class B Statement – Notice to Users. This equipment has been tested and found to comply with the limits for a Class B digital device, pursuant to Part 15 of the FCC rules. These limits are designed to provide reasonable protection against harmful interference in a residential installation. This equipment generates, uses, and can radiate radio frequency energy and, if not installed and used in accordance with the instructions, may cause harmful interference to radio communication. However, there is no guarantee that interference will not occur in a particular installation. If this equipment does cause harmful interference to radio or television reception, which can be determined by turning the equipment off and on, the user is encouraged to try to correct the interference by one or more of the following measures:

- Reorient or relocate the receiving antenna.
- Increase the separation between the equipment and the receiver.
- Connect the equipment into an outlet on a circuit different from that to which the receiver is connected.
- Consult the dealer or an experienced radio/TV technician for help.

Changes and modifications not expressly approved by the manufacturer or registrant of this equipment can void your authority to operate this equipment under Federal Communications Commission rules.

*<Check whether CE regulatory (type approval) notice required.* 

*Check whether EEC regulatory (type approval) notice required.* 

*Check whether Canadian regulatory (type approval) notice required.* 

Product managers are responsible for providing the appropriate regulatory language when they obtain the various type approvals for their products.>

# Contents

# **About This Manual**

| Related Information    |  |   |  |   |  |   |   |   |   |   |   |   |   |   |   |  | 10 |
|------------------------|--|---|--|---|--|---|---|---|---|---|---|---|---|---|---|--|----|
| Technical Assistance . |  |   |  |   |  |   |   |   |   |   |   |   |   |   |   |  | 11 |
| Your Comments          |  |   |  |   |  |   |   |   |   |   |   |   |   |   |   |  | 11 |
| Document Conventions   |  | • |  | • |  | • | • | • | • | • | • | • | • | • | • |  | 12 |

# I 5700 GPS RECEIVER

## 1 Overview

| Introduction   |   | • | • | • |   |   |   |   |   | • |   |   |  |   |   | • |  |   | • |   |   | • | • | • | 16 |
|----------------|---|---|---|---|---|---|---|---|---|---|---|---|--|---|---|---|--|---|---|---|---|---|---|---|----|
| Features       | • | • | • |   | • | • | • | • | • |   | • | • |  | • | • |   |  | • | • | • | • |   | • | • | 17 |
| Use and Care . | • | • | • |   | • | • | • | • | • |   | • | • |  | • | • |   |  |   | • | • | • |   | • | • | 18 |
| COCOM Limits   | • |   | • |   | • | • | • | • | • | • | • | • |  | • | • |   |  | • | • | • | • | • | • | • | 18 |

# 2 Setting up the Receiver

| Introduction                       |
|------------------------------------|
| Parts of the Receiver              |
| Front Panel                        |
| Rear Panel                         |
| Top Panel                          |
| Bottom Panel                       |
| Setup Guidelines                   |
| Environmental Conditions           |
| Sources of Electrical Interference |
| General Guidelines                 |

5700/5800 GPS Receiver User Guide 1

3

4

| Postprocessed Setup.                             | 28 |
|--------------------------------------------------|----|
| Pole-Mounted Setup                               | 30 |
| Backpack Setup                                   | 36 |
| Other System Components                          | 38 |
| Radios                                           | 38 |
| Cellular Modems                                  | 41 |
| Antennas                                         | 43 |
| CompactFlash Cards                               | 45 |
| General Operation                                |    |
| Introduction                                     | 48 |
| Button Functions                                 | 49 |
| LED Behavior.                                    | 50 |
| Logging/Memory LED                               | 50 |
| SV Tracking LED                                  | 51 |
| Radio LED                                        | 51 |
| Battery 1 LED and Battery 2 LED                  | 52 |
| Starting and Stopping the Receiver               | 52 |
| Logging Data                                     | 53 |
| Logging Internally                               | 53 |
| Logging to Trimble Survey Controller             | 54 |
| Resetting to Defaults                            | 54 |
| Formatting a CompactFlash Card                   | 55 |
| Batteries and Power                              | 55 |
| Operation with the TSC1/TSCe Data Collector      | 58 |
| Power Output                                     | 59 |
| Firmware                                         | 59 |
| Configuration                                    |    |
| Introduction                                     | 62 |
| Configuring the Receiver in Real Time            | 62 |
| Configuring the Receiver Using Application Files | 63 |
|                                                  |    |

|   | Application Files                                    |  |
|---|------------------------------------------------------|--|
|   | Special Application Files                            |  |
|   | Timed Application Files                              |  |
|   | Applying Application Files                           |  |
|   | Storing Application Files                            |  |
|   | Naming Application Files                             |  |
| 5 | Transferring Data                                    |  |
|   | Introduction                                         |  |
|   | Connecting to the Office Computer                    |  |
|   | Transferring Data                                    |  |
|   | Transferring Files Directly from a CompactFlash Card |  |
|   | Deleting Files in the Receiver                       |  |
|   | Supported File Types                                 |  |
| 6 | Software Utilities                                   |  |
|   | Introduction                                         |  |
|   | GPS Configurator Software                            |  |
|   | Installing GPS Configurator                          |  |
|   | Configuring the 5700 Receiver                        |  |
|   | Configuration Toolbox Software                       |  |
|   | Installing Configuration Toolbox                     |  |
|   | Creating and Editing Application Files               |  |
|   | WinFLASH Software                                    |  |
|   | Installing WinFLASH                                  |  |
|   | Upgrading Firmware                                   |  |
|   | Adding Frequencies for the Internal Radio            |  |
| 7 | Specifications                                       |  |
|   | Introduction                                         |  |
|   | Physical Specifications                              |  |
|   | Positioning Specifications                           |  |
|   | Technical Specifications                             |  |
|   |                                                      |  |

#### 8 Default Settings

| Introduction                  |
|-------------------------------|
| Default Settings              |
| Resetting to Factory Defaults |
| Examples                      |
| Default Behavior              |
| Power up Settings             |
| Logging after Power Loss      |
| Disabling Logging             |
| Application Files             |

# 9 Cables and Connectors

| Introduction                | )2 |
|-----------------------------|----|
| Port 1, 2, and 3 Connectors | )2 |
| power/serial data Cable     | )4 |
| Event Marker/1PPS Cable     | )5 |
| GPS Antennas and Cables     | )7 |

## 10 Event Marker Input and 1PPS Output

| Introduction                                |
|---------------------------------------------|
| Event Marker Input                          |
| Enabling and Configuring Event Marker Input |
| 1PPS Output                                 |
| 1PPS Pulse Definition                       |
| ASCII Time Tag Definition                   |
| Enabling and Configuring 1PPS Output        |

# II 5800 GPS RECEIVER

#### 11 Overview

| Introduction           |  |  |  |  |  |  | • |  |  |  | • |  | • | • | . 122 |
|------------------------|--|--|--|--|--|--|---|--|--|--|---|--|---|---|-------|
| Regulations and Safety |  |  |  |  |  |  |   |  |  |  |   |  |   |   | . 122 |

4 5700/5800 GPS Receiver User Guide

| Type Approval | •   | 123 |
|---------------|-----|-----|
| Safety        |     | 123 |
| Features      |     | 123 |
| Use and Care  |     | 125 |
| COCOM Limits  | • • | 125 |

# 12 Setting up the Receiver

| Introduction                        |
|-------------------------------------|
| Parts of the Receiver               |
| Front Panel                         |
| Lower Housing                       |
| Setup Guidelines                    |
| Environmental Conditions            |
| Sources of Electrical Interference  |
| General Guidelines                  |
| Pole-Mounted Setup                  |
| Other System Components             |
| Radios                              |
| Cellular Modems and External Radios |

# 13 General Operation

| Introduction                         |
|--------------------------------------|
| Button Functions                     |
| LED Behavior                         |
| LED Flash Patterns                   |
| Starting and Stopping the Receiver   |
| Logging Data                         |
| Logging to Trimble Survey Controller |
| Resetting to Defaults                |
| Batteries and Power                  |
| Power Output                         |
| Firmware                             |

# 14 Configuration

| Introduction                                     |
|--------------------------------------------------|
| Configuring the Receiver in Real Time            |
| Configuring the Receiver Using Application Files |
| Application Files                                |
| Special Application Files                        |
| Applying Application Files                       |
| Storing Application Files                        |
| Naming Application Files                         |

## 15 Software Utilities

| Introduction                              |
|-------------------------------------------|
| GPS Configurator Software                 |
| Installing GPS Configurator               |
| Configuring the 5800 Receiver             |
| Configuration Toolbox Software            |
| Installing Configuration Toolbox          |
| Creating and Editing Application Files    |
| WinFLASH Software                         |
| Installing WinFLASH                       |
| Upgrading Firmware                        |
| Adding Frequencies for the Internal Radio |
|                                           |

# 16 Specifications

| Introduction               |   |   |   |   |   |   |   |   |   |   | • | • |   |   |  |   |   |   | . 1 | 66 |
|----------------------------|---|---|---|---|---|---|---|---|---|---|---|---|---|---|--|---|---|---|-----|----|
| Physical Specifications    |   |   |   | • |   |   | • |   | • | • |   | • | • |   |  |   |   |   | . 1 | 66 |
| Positioning Specifications |   | • |   |   |   |   |   |   |   | • |   | • | • |   |  |   |   |   | . 1 | 67 |
| Technical Specifications . | • | • | • | • | • | • | • | • | • | • | • | • | • | • |  | • | • | • | . 1 | 68 |

# 17 Default Settings

| Introduction       |  |  | • |   |   | • | • | • |  | • |  | • | • |   |  | • | • | • | 170 |
|--------------------|--|--|---|---|---|---|---|---|--|---|--|---|---|---|--|---|---|---|-----|
| Default Settings . |  |  |   | • | • |   |   |   |  |   |  | • | • | • |  | • | • | • | 171 |

| Resetting to Factory Defaults . |  |   |  |   |   |   |   | • |  | • |  |  | . 172 |
|---------------------------------|--|---|--|---|---|---|---|---|--|---|--|--|-------|
| Default Behavior                |  | • |  | • | • | • | • | • |  | • |  |  | . 172 |
| Power up Settings               |  |   |  |   |   |   |   |   |  |   |  |  | . 172 |

## **18 Cables and Connectors**

| Introduction               |  | • | • | • |   |  | • |  | • | • | • | • | • | • | • | • | . 1 | 174 |
|----------------------------|--|---|---|---|---|--|---|--|---|---|---|---|---|---|---|---|-----|-----|
| Port 1 and 2 Connectors    |  | • | • | • | • |  | • |  | • | • |   | • | • |   | • |   | . 1 | 174 |
| Power/Serial Data Cables . |  |   |   |   |   |  |   |  |   |   |   |   |   |   |   |   | . 1 | 176 |

# III 5700 & 5800 APPENDIXES

# A NMEA-0183 Output

| Introduction            |
|-------------------------|
| NMEA-0183 Outputs       |
| Common Message Elements |
| Message Values          |
| NMEA Messages           |

# **B** Troubleshooting

Index

Contents

# **About This Manual**

Welcome to the *5700/5800 GPS Receiver User Guide*. This manual describes how to install, set up, and use the Trimble<sup>TM</sup> 5700 and 5800 5800 GPS receivers.

Even if you have used other Global Positioning System (GPS) products before, Trimble recommends that you spend some time reading this manual to learn about the special features of this product.

If you are not familiar with GPS, visit our website for an interactive look at Trimble and GPS at:

• www.trimble.com

Trimble assumes that you are familiar with Microsoft Windows and know how to use a mouse, select options from menus and dialogs, make selections from lists, and refer to online help.

# **Related Information**

An electronic copy of this manual is available in portable document format (PDF) on the 5700/5800 GPS Receiver CD-ROM. Use Adobe Acrobat Reader to view the contents of this file.

Other sources of related information are:

- Release notes the release notes describe new features of the product, information not included in the manual, and any changes to the manual. They are provided as a PDF on the CD. Use Adobe Acrobat Reader to view the contents of the release notes.
- Registration register your receiver to automatically receive e-mail notifications of 5700/5800 receiver firmware upgrades and new functionality. To register, do one of the following:
  - Run the 5700/5800 GPS Receiver CD-ROM.
  - Register electronically via the internet by completing the form and submitting.
  - Print the registration form that is on the 5700/5800 GPS Receiver CD-ROM, fill it in, and fax or mail it to the address shown.

Contact your local Trimble Dealer for more information about the support agreement contracts for software and firmware, and an extended warranty program for hardware.

• Trimble training courses – consider a training course to help you use your GPS system to its fullest potential. For more information, visit the Trimble website at www.trimble.com/training.html

# **Technical Assistance**

If you have a problem and cannot find the information you need in the product documentation, *contact your local Distributor*. Alternatively, request technical support using the Trimble website at:

• www.trimble.com/support.html

# **Your Comments**

I

Your feedback about the supporting documentation helps us to improve it with each revision. To forward your comments, do one of the following:

- Send an e-mail to ReaderFeedback@trimble.com.
- Complete the Reader Comment Form at the back of this manual and mail it according to the instructions at the bottom of the form.

If the Reader Comment Form is not available, send comments and suggestions to the address in the front of this manual. Please mark the information *Attention: Technical Publications Group*.

# **Document Conventions**

The document conventions are as follows:

| Convention                 | Definition                                                                                                    |
|----------------------------|----------------------------------------------------------------------------------------------------|
| Italics                    | Identifies software menus, menu commands, dialog boxes, and the dialog box fields.                                                                                                    |
| Helvetica Narrow           | Represents messages printed on the screen.                                                                                                    |
| Helvetica Bold             | Identifies a software command button, or represents information that you must type in a software screen or window.                                                                                                    |
| ٢                          | Is an example of a hardware key (hard key) that<br>you must press on the 5700 receiver. The<br>operation of these buttons is explained in Button<br>Functions, page 49.                                                    |
| "Select Italics / Italics" | Identifies the sequence of menus, commands, or dialog boxes that you must choose in order to reach a given screen.                                                                                                    |
| Ctrl                       | Is an example of a hardware function key that you<br>must press on a personal computer (PC). If you<br>must press more than one of these at the same<br>time, this is represented by a plus sign, for<br>example, Ctrl)+C. |

# SECTION

# **5700 GPS RECEIVER**

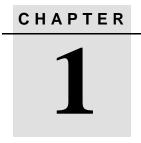

# **Overview**

#### In this chapter:

- Introduction
- Features
- Use and care
- COCOM limits

# Introduction

This chapter introduces the 5700 receiver, which is designed for GPS surveying applications. The receiver features one-touch logging for ease of use, and five LEDs that let you monitor the survey in progress and the available battery capacity.

The 5700 receiver tracks GPS satellites on both the L1 and L2 frequencies to provide precise position data for land survey applications. The receiver records GPS data on an internal CompactFlash card and makes all data available through serial or USB ports.

You can use the 5700 receiver alone, logging data internally, or as part of the GPS Total Station<sup>®</sup> 5700 system, which logs GPS data from the 5700 receiver to a Trimble data collector running the Trimble Survey Controller<sup>TM</sup> or Trimble Survey Pro<sup>TM</sup> software.

# Features

I

The receiver provides the following features:

- Centimeter-accuracy real-time positioning with RTK/OTF data, and up to 10 Hz position updates
- Submeter-accuracy real-time positioning using pseudorange corrections
- Extended RTK (eRTK)
- Adaptive dual-frequency RTK engine
- WAAS capability
- Automatic OTF (on-the-fly) initialization while moving
- 1PPS (One Pulse Per Second) output
- Dual event-marker input
- USB port for data transfer
- Type I CompactFlash card for data storage
- Internal charging of batteries (no external battery charger required)
- Three RS-232 serial ports for:
  - NMEA output
  - RTCM SC-104 input and output
  - Trimble Format (CMR) input and output
- Two TNC ports for connecting to a GPS or radio antenna

# **Use and Care**

The 5700 receiver is designed to withstand the rough treatment that typically occurs in the field. However, the receiver is a high-precision electronic instrument and should be treated with reasonable care.

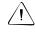

**Warning** – Operating or storing the 5700 receiver outside the specified temperature range can damage it. For details, see Physical specifications, page 90.

High-power signals from a nearby radio or radar transmitter can overwhelm the receiver circuits. This does not harm the instrument, but it can prevent the receiver electronics from functioning correctly. Avoid using the receiver within 400 meters of powerful radar, television, or other transmitters. Low-power transmitters such as those used in cellphones and two-way radios normally do not interfere with 5700 receiver operations.

For more information, see the Trimble technical note Using Radio Communication Systems with GPS Surveying Receivers.

# **COCOM** Limits

The U.S. Department of Commerce requires that all exportable GPS products contain performance limitations so that they cannot be used in a manner that could threaten the security of the United States. The following limitations are implemented on the 5700 receiver.

Immediate access to satellite measurements and navigation results is disabled when the receiver's velocity is computed to be greater than 1000 knots, or its altitude is computed to be above 18,000 meters. The receiver continuously resets until the COCOM situation is cleared.

# CHAPTER 2

# Setting up the Receiver

#### In this chapter:

- Introduction
- Parts of the receiver
- Setup guidelines
- Postprocessed setup
- Pole-mounted setup
- Backpack setup
- Other system components

# Introduction

This chapter provides general setup information, connection information, and cabling diagrams for the most common uses of the 5700 receiver.

# Parts of the Receiver

All operating controls, ports, and connectors on the 5700 receiver are located on its four main panels, as shown in Figure 2.1. This section provides a brief overview of the features of each of these panels.

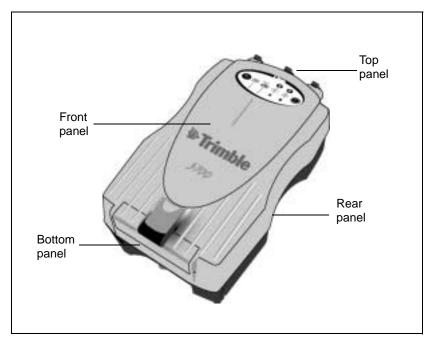

Figure 2.1 Panels on the 5700 receiver

#### **Front Panel**

Figure 2.2 shows the front panel of the 5700 receiver. This panel contains the five indicator LEDs, the two buttons, and the catch for the CompactFlash/USB door.

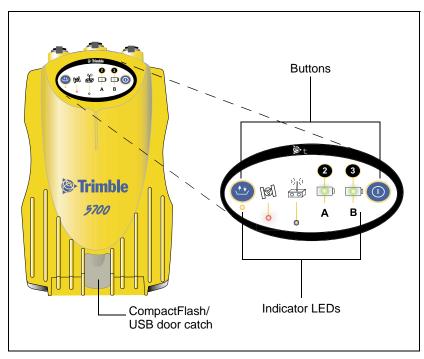

Figure 2.2 Front panel

The two buttons control data logging, data management, power, and settings. For more information, see Button Functions, page 49.

The indicator LEDs show the status of logging, power, satellite tracking, and radio reception. For more information, see LED Behavior, page 50.

#### **Rear Panel**

Figure 2.3 shows the rear panel of the 5700 receiver. This panel contains a slot for attaching the receiver catch lock, and the catches for the two battery compartments on the bottom panel. The catch lock should already be attached to your receiver.

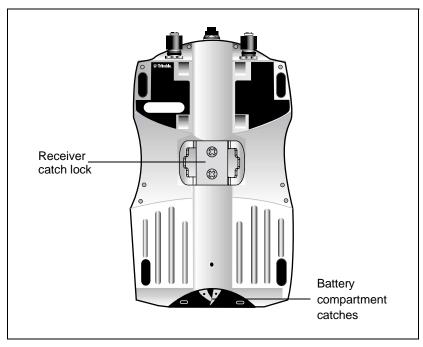

Figure 2.3 Rear panel

To mount the receiver on a pole, you need to attach the receiver bracket to the pole and insert the catch lock into the bracket. For more information, see Pole-Mounted Setup, page 30.

# Top Panel

Figure 2.4 shows the top panel of the 5700 receiver. This panel contains the three power/serial data ports and (TNC) ports for GPS and radio antenna connections..

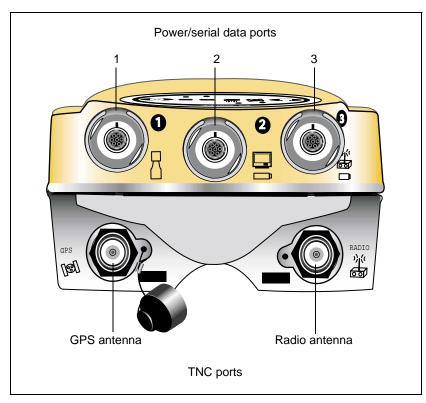

Figure 2.4 Top panel

Each port on the top panel is marked with an icon to indicate its main function.

| lcon       | Name   | Connections                                       |
|------------|--------|---------------------------------------------------|
|            | Port 1 | Trimble data collector, event marker, or computer |
|            | Port 2 | Power in, computer, 1PPS, or event marker         |
|            | Port 3 | External radio, power in                          |
| []@]       | GPS    | GPS antenna                                       |
| ))((<br>00 | RADIO  | Radio communications antenna                      |

Table 2.1 5700 receiver ports

The power/serial data ports are all 7 pin 0-shell Lemo connectors. Both Port 2 and Port 3 can accept external power. For information on default port settings, see Default Settings, page 95. For information on connector pinouts, see Cables and Connectors, page 101.

The TNC port connectors are color-coded for easy system setup. Connect the yellow GPS antenna cable to the yellow TNC port marked GPS, and connect the blue Range Pole antenna (RPA) cable to the blue TNC connector marked RADIO. For more information on connecting the 5700 system, see the following sections in this chapter.

I

L

## **Bottom Panel**

Figure 2.5 shows the bottom panel of the 5700 receiver. This panel contains the USB port, the CompactFlash port, and the compartments for the two internal batteries.

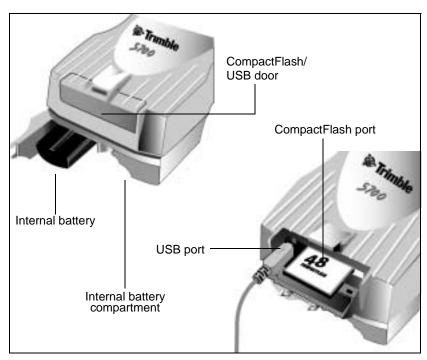

Figure 2.5 Bottom panel

The CompactFlash/USB door conceals the CompactFlash port and USB port. To open the door, push the catch on the front panel down.

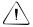

L

**Warning** – When no USB cable is connected, or when using the receiver in a harsh environment, keep this door closed to keep moisture, dust, and dirt out of the ports. The temperature rating of the receiver applies only when all doors on the receiver are closed.

# **Setup Guidelines**

Consider the following guidelines when setting up the 5700 receiver.

#### **Environmental Conditions**

Although the 5700 receiver has a waterproof housing, reasonable care should be taken to keep the unit dry. Avoid exposure to extreme environmental conditions, including:

- Water
- Heat greater than 65° C (149° F)
- Cold less than  $-40^{\circ}$  C ( $-40^{\circ}$  F)
- Corrosive fluids and gases

Avoiding these conditions improves the 5700 receiver's performance and long-term reliability.

#### **Sources of Electrical Interference**

Avoid the following sources of electrical and magnetic noise:

- Gasoline engines (spark plugs)
- Televisions and PC monitors
- Alternators and generators
- Electric motors
- Equipment with DC-to-AC converters
- Fluorescent lights
- Switching power supplies

## **General Guidelines**

The following guidelines apply whenever you set up your receiver for operation:

- When plugging in a Lemo cable, make sure that the red dots on the receiver port and the cable connector line up. *Never* use force to plug cables in, as this may damage the connector pins.
- When disconnecting a Lemo cable, grasp the cable by the sliding collar or lanyard and pull the cable connector straight out of the port. Do not twist the connector or pull on the cable itself.
- To securely connect a TNC cable, align the cable connector with the receiver receptacle and thread the cable connector onto the receptacle until snug.
- Insert the internal batteries with the battery contacts facing the CompactFlash/USB door. The undersides of the batteries have a center groove for alignment when being inserted into the receiver.

Setting up the Receiver

For a postprocessed survey, you only need:

- the 5700 receiver
- a Zephyr<sup>TM</sup> or Zephyr Geodetic antenna
- a GPS antenna cable

Other equipment, as described below, is optional.

To set up the 5700 receiver for a postprocessed survey:

1. Set up the tripod with the tribrach and antenna adapter over the survey mark.

Instead of a tripod, you can use a range pole with a bipod. However, Trimble recommends that you use a tripod for greater stability.

- 2. Mount the antenna on the tribrach adapter.
- 3. Use the tripod clip to hang the 5700 receiver on the tripod.
- 4. Connect the yellow GPS antenna cable to the Zephyr antenna.
- 5. Connect the other end of the GPS antenna cable to the yellow TNC port on the 5700 receiver.
- 6. If external power is required, connect a battery with a 0-shell Lemo connection to Port 2 or Port 3 on the receiver.

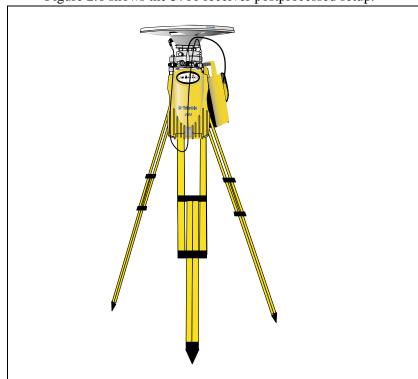

Figure 2.6 shows the 5700 receiver postprocessed setup.

Figure 2.6 Postprocessed setup

*Note* – Instead of hanging the receiver on the tripod, you can place the receiver in its base case. Run the antenna cable out of the portal in the side of the base case to the antenna so that the case can stay closed while the receiver is running.

# **Pole-Mounted Setup**

To mount the 5700 receiver on a pole, you need to do the following:

- 1. Mount the  $eRTK^{TM}$  Range Pole antenna (RPA).
- 2. Mount the 5700 receiver.
- 3. Mount the Trimble data collector.

This section provides detailed instructions on each of these three steps.

#### Mounting the Range Pole antenna (RPA)

To mount the RPA on the pole:

1. Install the RPA bracket 7.5 cm (3") from the pole top by placing the two pieces together and securing with screws. If you are using a 1" diameter pole, place the bracket inserts inside the bracket before securing.

*Note* – You can use a quarter-wave whip ("rubber duck") antenna attached directly to the receiver instead of the RPA.

2. Connect the yellow TNC-to-TNC GPS cable and run it through the RPA bracket clips where it is labeled on the bracket. Make sure that the right-angle connector is at the top.

*Note* – *The cable must be routed inside the RPA, through the bracket, or it will affect the RPA radio reception performance.* 

3. Align the TNC connector on the RPA with the GPS antenna cable on the bracket, and while feeding the cable through the RPA, slide the RPA onto the bracket until it clicks.

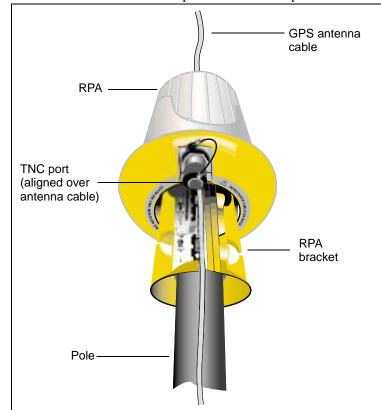

Figure 2.7 shows the 5700 receiver pole-mounted setup.

I

Figure 2.7 RPA and bracket

- 4. Mount the Zephyr antenna on the range pole.
- 5. Connect the GPS antenna cable. Make sure that the GPS cable is not hanging over the top of the RPA.
- 6. Connect the blue TNC-to-TNC radio cable to the RPA.

#### Mounting the 5700 receiver

To mount the 5700 receiver on the pole:

- 1. Attach the receiver bracket to the pole:
  - a. Place the bracket against the pole, approximately 0.5 m from the ground.

*Note* – *If* you are using a 1" diameter pole, flip the black insert around inside the bracket as shown in Figure 2.8.

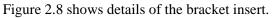

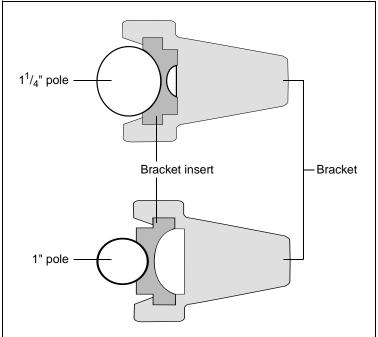

Figure 2.8 Receiver bracket insert

- b. Close the gates of the bracket around the pole.
- c. Seat the base of the clip lock in the opposite gate.
- d. Lock the clip lock.

I

If the clip lock is too tight to be locked, turn it one or two turns counterclockwise and try again. If it is too loose, turn it one or two turns clockwise and try to lock it again.

2. Mount the 5700 receiver on the bracket:

I

- a. Pull the bracket side locks in towards the pole.
- b. Set the receiver catch lock in the bracket.
- c. Holding the receiver in the bracket, pull the side locks back to their original positions, as shown in Figure 2.9.

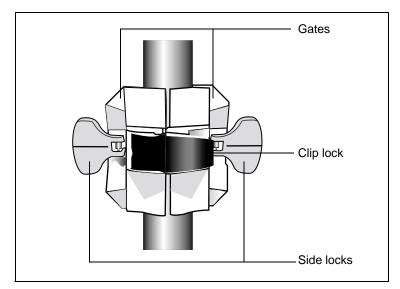

Figure 2.9 5700 receiver bracket

- 3. Connect the blue TNC radio communications cable to the blue TNC port on the receiver. If necessary, adjust the position of the receiver to remove cable slack.
- 4. Connect the yellow TNC GPS antenna cable to the yellow TNC port on the receiver. If necessary, adjust the position of the receiver to remove cable slack.

#### Mounting the TSC1/TSCe data collector

To mount the TSC1/TSCe data collector on the pole:

- 1. Mount the data collector bracket on the pole:
  - a. Place the bracket against the pole at a comfortable height.
  - b. Rotate the clamping screw on the bracket pole until tight.
  - c. Place the data collector into the cradle assembly and tighten the clamping mechanism.
  - d. Any cables running down the pole should be run through the machined groove on the inside of the data collector bracket.
  - e. Position the data collector in the preferred position for operation by pressing the spring-loaded release button on the cradle, pulling the assembly outward, and rotating the cradle assembly to the desired angle. Reseat the cradle in the proper position by lining up the alignment pins and pushing inward until the release button locks.
- 2. Connect one end of the 2 ft 0-shell to 0-shell Lemo cable to the TSC1/TSCe data collector.
- 3. Connect the other end of the Lemo cable to Port 1 on the 5700 receiver.
- 4. Place the hand grip below the data collector bracket (or above it, depending on the position of the bracket), with the cables running through the grip.
- 5. Secure any loose cables, using the velcro cable ties.

Figure 2.10 shows the pole-mounted setup.

I

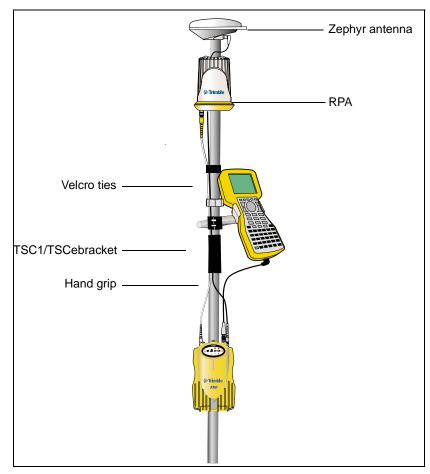

Figure 2.10 Pole-mounted setup

# **Backpack Setup**

Both the whip and RPA antennae are suitable for use in a backpack. The RPA is installed in the same manner as for the pole-mounted setup (see Pole-Mounted Setup, page 30).

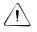

**Warning** – The RPA is tuned for operation with the GPS antenna cable running through it. Operating it from a backpack may reduce its operating range. Trimble recommends using the whip antenna.

To set up the 5700 receiver for use in a backpack:

- 1. Insert the 5700 receiver into the backpack with the ports on the top panel facing upwards and the front panel facing outwards. Secure the receiver around the middle with the velcro strap.
- 2. Attach the Zephyr antenna to a range pole.
- 3. Attach the whip antenna mount to one of the fittings on the top of the backpack.
- 4. The backpack has a feedthrough on both sides at the top and on both sides near the bottom to allow cables to be positioned out of the way of the main zipper. Run the radio communications cable through at the top, and connect it to the blue TNC port on the 5700.
- 5. Connect the straight end of the yellow GPS cable to the yellow TNC port on the receiver.
- 6. Run the right-angle connector on the yellow GPS cable through the top or side slot on the backpack, and connect it to the Zephyr antenna.
- 7. Connect one end of the 6 ft 0-shell to 0-shell cable to Port 1 on the 5700 receiver.
- 8. Run the 0-shell cable through the side slot of the backpack and connect it to the TSC1/TSCe data collector.

I

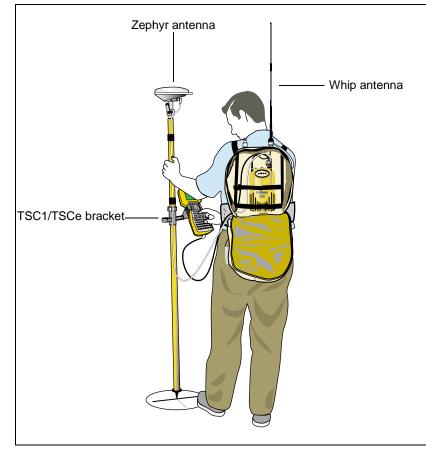

Figure 2.12 shows the backpack setup.

I

L

Figure 2.11 Backpack setup

# **Other System Components**

This section describes optional components that you can use with the 5700 receiver.

## Radios

Radios are the most common data link for Real-Time Kinematic (RTK) surveying. The 5700 receiver is available with an optional internal radio in either the UHF or 900 MHz band. You can also connect an external radio to Port 3, whether the internal radio is installed or not.

The 5700 receiver supports the following Trimble base radios when using the internal receiver radio:

- TRIMMARK<sup>TM</sup> 3
- TRIMMARK IIe
- TRIMTALK<sup>TM</sup> 450S
- SiteNet 450
- Sitenet 900 (900 MHz internal only)

#### **Internal Radio Setup**

You can configure the 5700 receiver's optional internal radio using any of the following:

- the GPS Configurator software
- the WinFLASH software
- the Trimble Survey Controller software

For more information, refer to the GPS Configurator Help, the WinFLASH Help, or the *Trimble Survey Controller User Guide*.

By default, the internal UHF radio has only a few frequencies installed. Use WinFLASH to configure additional frequencies. For more information, see Adding Frequencies for the Internal Radio, page 85.

# **External Radio Setup**

To use an external radio with the 5700 receiver, you need an external power source for the radio.

To set up a 5700 receiver using an external radio:

- 1. Connect one end of the yellow GPS antenna cable to the yellow TNC port on the 5700 receiver.
- 2. Connect the other end of the GPS antenna cable to a Zephyr or Zephyr Geodetic antenna.
- 3. Connect the external radio to Port 3 on the receiver.
- 4. Connect a radio antenna to the external radio.

#### 2 Setting up the Receiver

Figure 2.13 shows a TRIMMARK 3 connected to a 5700 receiver

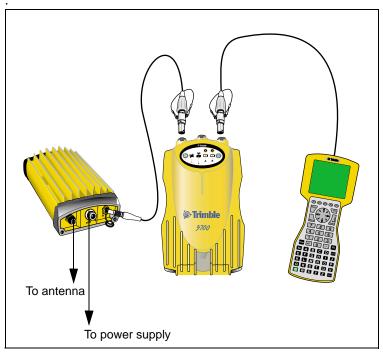

Figure 2.12 Connecting an external radio

5. Connect an external power source to Port 2 on the receiver.

**Note** – External rover radios must have their own power source because the internal Lithium-Ion batteries do not supply enough voltage. Alternatively, supply external power to port 2 of the 5700 receiver, and enable power out on port 3. Base radios must have their own power source because of their high power consumption Alternatively, you can apply external power directly to the radio, if it supports it.

You can use a 10 Ah battery, a 6 Ah battery, or camcorder batteries. The choice of power supply depends on the application, and whether you are using the radio as a reference or rover radio. For more information about the power capabilities of the 5700 receiver, see Batteries and Power, page 55.

6. Configure the external radio using Trimble Survey Controller. Alternatively, you can configure a TRIMMARK 3 radio using WinFLASH or the configuration software supplied with the radio.

For more information, refer to the *Trimble Survey Controller User Guide* or the appropriate Help.

7. Set up any other equipment as required, depending on whether you are using the radio as a reference or a rover radio.

# **Cellular Modems**

You can use a cellular modem instead of a radio as your data communications link. Cellular modems and other radio links can be used to extend the limits of your surveys.

To connect a cellular modem to a 5700 receiver you need the following:

- 5700 receiver
- A custom-designed cellular modem, or a cellphone that can transmit and receive data
- Serial (cellphone to DB9) cable (supplied with the cellular modem or phone)
- Trimble DB9 to 0-shell Lemo cable

Note – This cable is suitable only if flow control can be disabled on the cellular modem. If the cellular modem does not support this functionality, a special cable is required. For more information, refer to the document Using Cellular and CDPD Modems for RTK, which is available from the Trimble website.

Figure 2.14 shows the components required to connect a cellphone to a 5700 receiver.

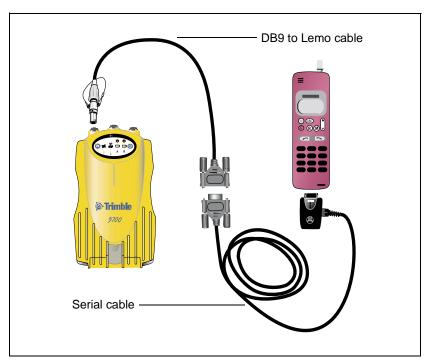

Figure 2.13 Connecting a cellphone

For more information on using a cellular modem as a data link, refer to the *Trimble Survey Controller User Guide*.

#### Antennas

The 5700 receiver should normally be used with a Zephyr or Zephyr Geodetic antenna. These antennas have been designed specifically for use with the 5700 receiver.

Use Figure 2.15 as a guide for measuring the height of the Zephyr and Zephyr Geodetic antennas. The Zephyr antenna is designed to be measured to the top of the notch. The Zephyr Geodetic (shown) has been designed to be measured to the bottom of the notch.

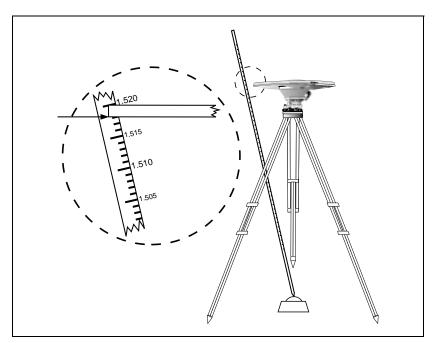

Figure 2.14 Measuring antenna height

Older models of antennas, such as the Choke Ring or Micro-Centered<sup>TM</sup> L1/L2 antennas, need more power to operate than the Zephyr models. If you want to use one of these antennas with a 5700 receiver, then you need to use an antenna power adapter, available from Trimble, and an external power source for the antenna. Figure 2.16 shows the components required to connect an antenna to a 5700 receiver with an antenna power adapter. When setting up the antenna power adapter, connect all other cables before you connect the power supply.

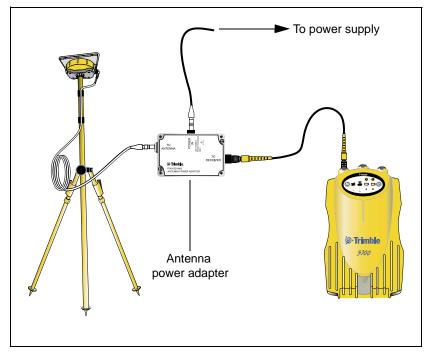

Figure 2.15 Connecting an antenna with an antenna power adapter

# **CompactFlash Cards**

The 5700 receiver logs data internally on CompactFlash cards. However, it only supports Type I CompactFlash cards. Trimble recommends that you use industrial-rated CompactFlash cards, as commercial cards have a limited operating temperature range.

Before logging data to a CompactFlash card, format the card to ensure the integrity of the file system. To format the card, insert it in the 5700 receiver and then hold down (1) (5700 keypad front) for 30 seconds.

**Note** – Make sure that you format your CompactFlash card in the receiver. This prevents data on the card from being corrupted if the card is removed while data is being logged. Formatting the card in your PC may cause data corruption, or loss of data.

When inserting the card, make sure that it slides into the card slot properly.

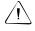

**Warning** – If the card does not seat into the pins correctly, do **not** use force or you may damage the pins. Remove the card and carefully reinsert it.

#### 2 Setting up the Receiver

# CHAPTER 3

# **General Operation**

#### In this chapter:

- Introduction
- Button functions
- LED behavior
- Starting and stopping the receiver
- Logging data
- Resetting to defaults
- Formatting a CompactFlash card
- Batteries and power

# Introduction

All the controls that you need for general operation of the 5700 receiver are located on the front panel, as shown in Figure 3.1.

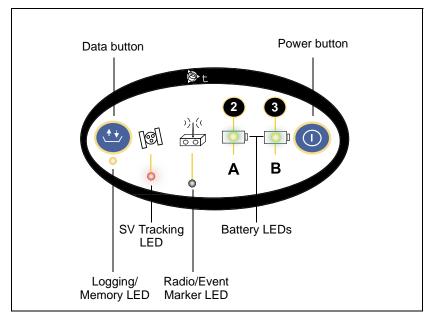

Figure 3.1 Controls on the front panel of the 5700 receiver

For more information about other panels of the 5700 receiver, see Parts of the Receiver, page 20.

L

# **Button Functions**

The 5700 receiver has only two buttons: a Power button, represented in this manual by (1), and a Data button, represented by (1).

Use (1) to switch the receiver on or off, and to perform data management functions such as deleting files or resetting the receiver.

Use ( to start or stop logging. This button is only effective when the receiver is switched on and has completed any power-up and initialization tasks.

Table 3.1 describes the main functions of the two buttons.

#### Table 3.1 Button functions

| Action                                 | Power button        | Data button        |
|----------------------------------------|---------------------|--------------------|
| Turn the receiver on                   | Press               |                    |
| Turn the receiver off                  | Hold for 2 seconds  |                    |
| Start logging data internally          |                     | Press              |
| Stop logging data internally           |                     | Hold for 2 seconds |
| Delete the ephemeris file              | Hold for 15 seconds |                    |
| Reset the receiver to factory defaults | Hold for 15 seconds |                    |
| Delete application files               | Hold for 30 seconds |                    |
| Format the CompactFlash card           | Hold for 30 seconds |                    |

*Note* – The term "press" indicates that you should press the button and release it immediately. The term "hold" indicates that you should press the button and hold it down until the time indicated has elapsed.

# **LED Behavior**

The five LEDs on the top panel of the receiver indicate various operating conditions. Generally, a lit or slowly flashing LED indicates normal operation, an LED that is flashing quickly indicates a condition that may require attention, and an unlit LED indicates that no operation is occurring. The following table defines each possible LED state.

| The term   | means that the LED                             |
|------------|------------------------------------------------|
| Flash      | is lit briefly every 3 seconds                 |
| Slow flash | alternates slowly between being lit and unlit  |
| Fast flash | alternates rapidly between being lit and unlit |
| On         | is lit                                         |
| Off        | is unlit                                       |

# Logging/Memory LED

The yellow Logging/Memory LED below the 🖽 button indicates the status of data logging and memory usage.

| Behavior   | Meaning                                                                                                    |
|------------|----------------------------------------------------------------------------------------------------|
| On         | Data is being logged.                                                                                                    |
| Slow flash | Enough FastStatic data has been logged. Alternatively, if<br>the red SV Tracking LED is on solid at the same time, the<br>receiver is in Monitor mode, and is checking for new<br>firmware to install. |
| Fast flash | Data is being logged but memory is low.                                                                                                    |
| Flash      | The receiver is in Sleep mode, and will wake up five minutes before the scheduled start time of a timed application file.                                                                              |
| Off        | Data is not being logged, or the CompactFlash card is full.                                                                                                    |

I

L

I

I

L

# SV Tracking LED

The red SV Tracking LED below the SV icon States the status of satellite tracking.

| Behavior   | Meaning                                                                       |
|------------|-------------------------------------------------------------------------------|
| Slow flash | Tracking four or more satellites.                                             |
| Fast flash | Tracking three or fewer satellites.                                           |
| Off        | Not tracking any satellites.                                                  |
| On         | The receiver is in Monitor mode, and is checking for new firmware to install. |

# Radio LED

L

I

The green Radio LED below the Radio icon  $\frac{2}{200}$  indicates the status of data input and output.

| Behavior   | Meaning                                          |
|------------|--------------------------------------------------|
| Slow flash | A data packet or event marker has been received. |

# Battery 1 LED and Battery 2 LED

The Battery LEDs inside the two Battery icons indicate the status of the two internal batteries, or the power sources connected on Ports 2 and 3.

By default, each battery LED indicates the status of the external power source on the corresponding port. If no external source is detected, each LED indicates the status of an internal battery. The color of the LED indicates whether the power source is currently in use (green) or is on standby (yellow).

| Color                           | Meaning                              | Behavior   | Meaning                    |
|---------------------------------|--------------------------------------|------------|----------------------------|
| Green Power source<br>is in use | Power source                         | On         | Healthy                    |
|                                 | is in use                            | Fast flash | Low power                  |
|                                 |                                      | Off        | No power source is present |
| Yellow                          | Yellow Power source<br>is on standby | On         | Healthy                    |
|                                 |                                      | Fast flash | Low power                  |
|                                 |                                      | Flash      | Dead                       |
|                                 |                                      | Off        | No power source is present |

# Starting and Stopping the Receiver

To turn on the receiver, press D.

To turn off the receiver, hold down <sup>(1)</sup> for two seconds.

# **Logging Data**

You can log data to the CompactFlash card in the 5700 receiver, or alternatively to the survey device.

# Logging Internally

The 5700 receiver logs GPS data internally on a CompactFlash card. You can then use the Trimble Data Transfer utility to transfer logged data files to your office computer. The transferred files are in Trimble DAT (.dat) format.

Data is logged using the current logging settings configured in the receiver. Data files logged internally are named automatically.

To begin internal logging, press ( ). The Logging/Memory LED lights up.

To stop logging, hold down (1) for at least two seconds. The Logging/Memory LED turns off.

*Note* – When the CompactFlash card is full, the receiver stops logging data, and the Logging/Memory LED switches off. Existing data files are not overwritten.

Approximate storage requirements for different logging rates are shown in Table 3.2. The values shown are for a one-hour logging session with six satellites visible.

| Logging rate | Memory required |
|--------------|-----------------|
| 10 Hz        | 2,588 KB        |
| 1 Hz         | 335 KB          |
| 5 seconds    | 87 KB           |
| 15 seconds   | 37 KB           |

#### Table 3.2Storage requirements

**Note** – If power is lost, or the CompactFlash card is removed while logging, the file system is designed so that a maximum of ten seconds of data will be lost, regardless of the logging rate. To ensure that this behavior occurs, use GPS Configurator to perform a quick format of the CompactFlash card before logging data to the card for the first time.

# Logging to Trimble Survey Controller

When the 5700 receiver is connected to a data collector running Trimble Survey Controller, you can log GPS data from the receiver to the data collector, or to a PC card inserted in the data collector. When you use Trimble Survey Controller, you do not use the receiver's controls. Instead, you use Trimble Survey Controller functions to set logging options, specify filenames, and control when logging occurs.

Data is stored in job files, which can be transferred to your office computer using Trimble's Data Transfer utility.

For more information on logging data from a receiver using Trimble Survey Controller, refer to the *Trimble Survey Controller User Guide*.

# **Resetting to Defaults**

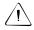

**Warning** – Make sure that you do not hold down (1) for more than 30 seconds. After 30 seconds, any application files stored in the receiver are deleted and the CompactFlash card is reformatted.

Resetting the receiver to its factory defaults also deletes any ephemeris file in the receiver.

For more information, see Chapter 8, Default Settings.

# Formatting a CompactFlash Card

To format a CompactFlash card for use in a 5700 receiver, insert the card in the CompactFlash port, then hold down (1) for at least 30 seconds. After 15 seconds, the receiver is reset to its factory defaults, and any ephemeris file is deleted. After 30 seconds, any files stored on the card are deleted and the CompactFlash card is reformatted.

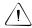

**Warning** – Formatting a CompactFlash card while it is in the receiver deletes all the data files on the card and all the application files in the receiver.

*Note* – When you use (1) to format the CompactFlash card, a quick format is performed. A quick format reformats the card for use with the 5700 receiver and deletes all data on the card. A full format checks the card for errors or bad sectors, and is only necessary if the card is corrupted. To perform a full format, use GPS Configurator. For more information, see GPS Configurator Software, page 78.

# **Batteries and Power**

The 5700 receiver can be powered either by its two internal batteries or by an external power source connected to Port 2 or Port 3. The charge provided by the internal batteries depends on the type of survey and operating conditions. Typically, one battery provides about 3.5 hours of power during an RTK survey using the internal radio, and about 5 hours during a survey without the internal radio.

The external power source is always used in preference to the internal batteries. When there is no external power source connected, or if the external power supply fails, the internal batteries are used. The internal batteries are drained in turn, and the receiver automatically switches to the full battery when the first battery is drained.

#### 3 General Operation

If no external power is supplied and both internal batteries are drained, none of the data that you have logged is lost. When internal or external power is restored, the receiver restarts in the same state as when power was lost. For example, if the receiver was logging data, the data file is not corrupted, and when power is restored the receiver resumes logging with the same settings as before.

The power supply that is supplied with the 5700 receiver charges the receiver's internal batteries while they are still in the receiver. To do this, connect the power supply to the power/serial data cable, connect the cable to Port 2 on the receiver, and connect the power supply to an AC power source, as shown in Figure 3.2

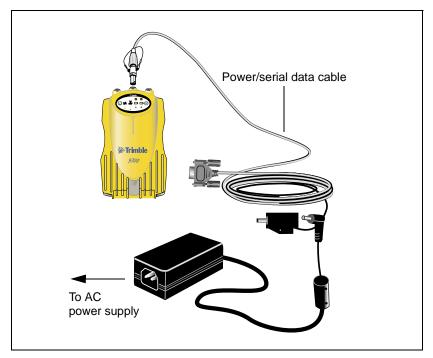

Figure 3.2 Charging the batteries

The two internal batteries take approximately eight hours to charge. They are charged individually, so each individual battery takes approximately 4 hours to charge. The internal batteries start charging whenever an external power supply of greater than 15 V is detected.

Each 5700 receiver in your system is supplied with two internal lithium-ion battery packs. To charge both sets of batteries, connect both receivers to power supplies as shown in Figure 3.2.

# Battery charging and storage

Note – All battery types will tend to discharge over time when they are not being used. Batteries will also discharge faster in colder temperatures. Any Lithium-Ion battery that is intended to be stored for long periods of time should be fully charged prior to storage and recharged periodically, minimum of every 3 months.

The 5700 system is designed to switch batteries or cease drawing power when the battery pack discharges to a certain voltage. This "cutoff" voltage protects the battery from deep discharge. The cutoff value is 5.9 volts, with the deep discharge voltage being 5 volts or less. A battery that has reached the deep discharge level cannot be recovered by 5700 internal charger or the Trimble external charger and will have to be replaced. The following recommendations will provide optimal performance and extend the life of your batteries.

1. Fully charge all new batteries prior to use.

2. Do not allow the batteries to discharge below 5 volts.

3. Keep all batteries on continuous charge when not in use. Batteries may be kept on charge indefinitely without damage to the receiver or batteries.

4. Batteries should not be stored in the receiver or external charger unless power is applied.

5. If you must store the batteries, charge fully prior to storage and periodically recharge all units in storage.

#### **Operation with the TSC1/TSCe Data Collector**

If the 5700 receiver is being powered by its internal batteries, it does not supply power to the TSC1/TSCe data collector when they are connected. However, the TSC1/TSCe batteries and the 5700 receiver batteries can be charged at the same time from the same power supply. To charge both sets of batteries, use two standard power/serial data cables to connect the TSC1/TSCe data collector and the 5700 receiver to a power supply, as shown in Figure 3.3.

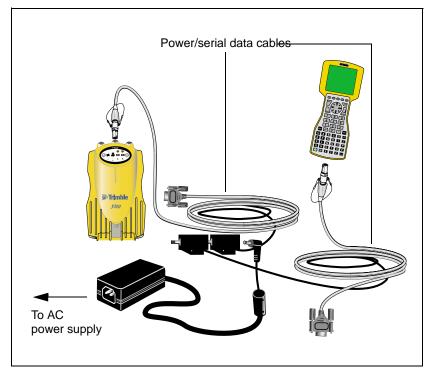

Figure 3.3 Charging receiver and TSC1/TSCe batteries

# **Power Output**

If the receiver is being supplied with power from an external source, power is automatically output on Port 1. The output voltage is approximately 0.5 V less than the input voltage. Port 1 outputs a maximum voltage of 20 V, even if the input voltage is higher.

You can use GPS Configurator or Trimble Survey Controller to enable power output on Port 3. Port 3 can be enabled for power output regardless of whether power is supplied internally or externally.

On Port 3, the output voltage is approximately 0.5 V less than the input voltage. For example, if power is being supplied from the internal Lithium ion batteries, the maximum battery voltage is 8.4 V, so the maximum output voltage is 7.9 V.

**Note** – When you start a survey using Trimble Survey Controller, and you are using an external radio, the software automatically enables power output on Port 3.

# Firmware

A receiver's *firmware* is the program inside the receiver that makes the receiver run and controls the hardware. When you need to upgrade the firmware for your 5700 receiver, Trimble recommends that you use WinFLASH. For more information, see WinFLASH Software, page 83.

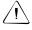

I

**Warning** – Upgrading the firmware deletes all application files on the 5700 receiver.

An alternative method of upgrading your firmware is to copy the .elf file directly to the CompactFlash card from your computer.

To do this:

- 1. Connect the CompactFlash card to your desktop computer.
- 2. Using Windows Explorer, copy the .elf file from your computer to the CompactFlash card.

#### 3 General Operation

- 3. Disconnect the CompactFlash card from your computer and insert it into the receiver.
- 4. Turn the receiver off.
- 5. Hold down and press .

The receiver starts up in Monitor mode, automatically detects the newer version of the firmware, and installs it. In Monitor mode, the red SV Tracking LED is lit solidly and the yellow Logging/Memory LED flashes slowly.

The upgrade takes about two minutes. Once the upgrade procedure is complete, the receiver restarts automatically.

I

# CHAPTER

# Configuration

#### In this chapter:

- Introduction
- Configuring the receiver in real time
- Configuring the receiver using application files
- Application files

# Introduction

The 5700 receiver has no controls for changing settings. It can only be configured using external software such as the GPS Configurator, Configuration Toolbox<sup>TM</sup>, or Trimble Survey Controller software.

There are two ways to configure the 5700 receiver:

- Configuring the receiver in real time
- Applying the settings in an application file

This chapter provides a brief overview of each of these methods, and describes the contents and use of application files.

# **Configuring the Receiver in Real Time**

The GPS Configurator, Configuration Toolbox, and Trimble Survey Controller software all support real-time configuration of the 5700 receiver.

When you configure the receiver in real time, you use one of these software applications to specify which settings you want to change. When you apply the changes, the receiver settings change immediately.

Any changes that you apply to the receiver are reflected in the Current application file, which is always present in the receiver. The Current application file always records the most recent configuration, so if you apply further changes (either in real time or using an application file) the Current file is updated and there is no record of the changes that you applied originally.

For more information on configuring the receiver in real time, see Chapter 6, Software Utilities.

# **Configuring the Receiver Using Application Files**

An application file contains information for configuring a receiver. To configure a receiver using an application file, you need to create the application file, transfer it to the receiver, and then apply the file's settings. Use the Configuration Toolbox software to perform all these tasks.

For more information on applying application files, see Chapter 6, Software Utilities.

# **Application Files**

An application file is organized into records. Each record stores configuration information for a particular area of receiver operation. Application files can include the following records:

- File Storage
- General Controls
- Serial Port Baud/Format
- Reference Position
- Logging Rate
- SV Enable/Disable
- Output Message
- Antenna
- Device Control
- Static/Kinematic
- Input Message
- Timed Activation

An application file does not have to contain all of these records. When you apply an application file, any option that is not included in the records in the file remains at its current setting. For example, if you apply an application file that only specifies the elevation mask to use, all other settings remain as they were before the application file was applied.

You can store up to twenty different application files in battery-backed memory on the receiver. You can apply an application file's settings at the time it is transferred to the receiver, or at any time afterwards.

## **Special Application Files**

The 5700 receiver has three special application files, which control important aspects of the receiver's configuration.

#### **Default application file**

The Default application file (Default.cfg) contains the original receiver configuration, and cannot be changed. This file configures the receiver after it is reset. You can reset the receiver by holding down (1) for at least 15 seconds, or by using the reset option in GPS Configurator.

For more information on the default receiver settings, see Default Settings, page 95.

Although you cannot change or delete the Default application file, you can use a Power Up application file to override any or all of the default settings.

#### **Current application file**

The Current application file (Current.cfg) reflects the current receiver configuration. Whenever you change the receiver's configuration, either in real time or by applying an application file, the Current file changes to match the new configuration.

You cannot delete the Current file or change it directly, but every change to the receiver's current configuration is applied to the Current file as well.

When you switch off the receiver then turn it on again, all the settings from the Current application file are applied, so you do not lose any changes that you have made. The only exceptions are the following logging parameters:

- Logging rate
- Position rate
- Elevation mask

These parameters are always reset to the factory default values whenever the receiver is switched off.

# Power Up application file

The Power Up application file (Power\_up.cfg) is optional. If a Power Up file is present, its settings are applied whenever the receiver is powered up.

In this file, you can specify that the receiver is reset to defaults before the Power Up settings are applied. This ensures that restarting the receiver always results in the same configuration. This method is useful for defining "default" settings for the receiver that differ from those in the Default file, which cannot be changed.

Alternatively, you can specify that the Power Up settings are applied immediately after the Current application file's settings have been applied. Restarting the receiver results in a configuration that uses your default settings for the options you define in the Power Up file, but the current settings for all other options. By default, there is no Power Up application file on the receiver. If you want to use a Power Up application file, you need to create an application file in Configuration Toolbox and make sure that the *As auto power up file* option is selected in the File page. When you transfer this file to the receiver, it is transferred with the name Power\_up.cfg, and becomes the new Power Up file.

The Power Up file is the only special application file that you can overwrite or delete from the receiver.

## **Timed Application Files**

A timed application file contains a Timed Activation record which specifies when this file is to be applied. The main use of a timed application file is to automatically start or stop logging at a predefined time.

The Timed Activation record specifies:

- the UTC date and time when the application file is to be applied for the first time
- the interval at which the file is to be reapplied

If you do not specify a repeat interval, the settings are applied only once, at the specified time. If the file specifies a repeat interval, the file's settings are reapplied at the specified interval until the file is deactivated.

#### **Defining timed application files**

To send timed application files to a 5700 receiver, set up scheduled survey sessions in GPS Configurator. You can define multiple sessions, each specifying:

- basic logging parameters (data logging rate, position logging rate, and elevation mask)
- a starting time
- a duration

When you apply the current settings in GPS Configurator, each defined survey session is sent to the 5700 receiver as a pair of timed application files: the first includes the logging settings and start time, and the second contains settings that stop logging at the end time (which is calculated automatically from the duration you specify).

For more information on scheduled survey sessions, refer to the GPS Configurator Help.

The 5700 receiver can store up to 20 application files, so you can define a maximum of 10 scheduled survey sessions (10 pairs of start/stop timed application files).

*Note* – You cannot use Configuration Toolbox to define timed application files.

#### Sleep mode

I

Whenever you press (1) to turn off the 5700 receiver, it checks for a timed application file that is due to be activated in the future. If one exists, the receiver goes into Sleep mode instead of powering down.

In Sleep mode, the yellow Logging/Memory LED flashes every three seconds. The receiver wakes up five minutes before the scheduled activation time, so that it is ready to begin logging at the scheduled time.

# **Applying Application Files**

An application file's settings do not affect the receiver's configuration until you *apply* the application file. You can do this at the same time that you save the file. Alternatively, save the file on the computer or in the receiver, then open it later and apply its settings.

**Note** – If the application file is a timed file, its settings do not take effect as soon as you apply the file, but at the time that the file specifies for its activation.

# **Storing Application Files**

You can store application files that you create in Configuration Toolbox on both your receiver and computer. Each file can, for example, represent a different user sharing the same receiver, or a particular mode of operation or survey style. Saving application files on your computer as well as in your receiver is optional, but it is useful because:

- it gives you a permanent copy of the settings you have sent to a receiver, for audit or your own reference
- you can use the same file to configure multiple receivers identically
- you can use an existing application file as a template for creating other application files with similar settings

# **Naming Application Files**

The filename that you use to store the application file in the computer and the name under which the file is stored in the receiver are always the same. This makes recognizing and keeping track of your application files easier. If you change the name of the file on the receiver, this changes the filename used to store the application file on your computer. Similarly, if you change the filename on the computer, the name of the file in the receiver will change.

# CHAPTER 5

### **Transferring Data**

### In this chapter:

- Introduction
- Connecting to the office computer
- Transferring data
- Transferring files directly from a CompactFlash card
- Deleting files in the receiver
- Supported file types

### Introduction

The 5700 receiver keeps satellite measurements and other data in files stored on a CompactFlash card. These files cannot be processed until you transfer them to your office computer.

*Note* – *The 5700 receiver supports a maximum of 512 files on the CompactFlash cards.* 

On returning to the office after completing a survey, transfer the field data to a computer that has the Trimble Geomatics Office<sup>TM</sup> software installed. You can then process the survey data in Trimble Geomatics Office to produce baselines and coordinates.

### **Connecting to the Office Computer**

The 5700 receiver has three serial (COM) ports and one USB port for connection to your office computer. A USB connection is up to ten times faster than normal serial communications.

Use the standard power/serial data cable to connect the 5700 receiver to the computer, as shown in Figure 5.1.

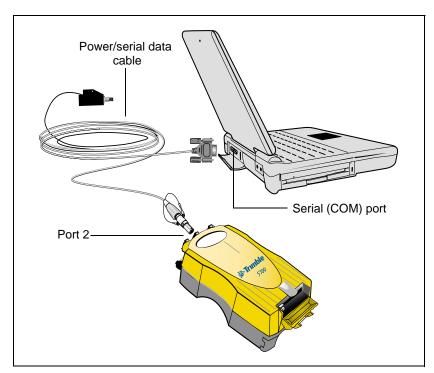

Figure 5.1 Connecting 5700 receiver to a computer for serial data transfer

#### 5 Transferring Data

Use the USB cable to connect the 5700 receiver to the computer, as shown in Figure 5.2.

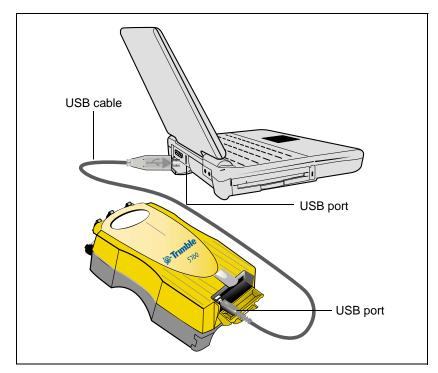

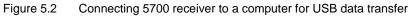

*Note* – When the 5700 receiver is connected to a USB port on a computer, it is treated as a peripheral device of the computer. If the receiver is unplugged or powered down, a warning message is displayed on the computer.

I

### **Transferring Data**

Transfer the data files to the computer using the Trimble Data Transfer utility. You can run this utility as a standalone program or from within Trimble Geomatics Office. For more information about the transfer process, refer to the Data Transfer Help.

*Note* – When you connect to a 5700 receiver in the Data Transfer utility, you must use a GPS Receiver (5000 Series) device definition. If you use a GPS Receiver (4000 Series) device definition, the Data Transfer utility will be unable to establish communication with the 5700 receiver.

When transfer is complete, the Data Transfer utility automatically converts the file to the DAT format. If you are using Data Transfer from within Trimble Geomatics Office, the *Check-in* dialog appears. For more information, refer to the *Trimble Geomatics Office User Guide*.

**Note** – A file in DAT format is approximately six times the size of the corresponding file in the 5700 receiver's internal format. Before transferring files, make sure that there is enough space on your computer.

I

### Transferring Files Directly from a CompactFlash Card

All data is stored in a 5700 receiver on an internal CompactFlash card. There are two ways to transfer files between the receiver and your office computer:

- Connect the receiver to the office computer and use the Data Transfer utility to transfer files.
- Remove the CompactFlash card from the receiver and connect it directly to your office computer, where it functions like a normal disk drive. Use Windows Explorer to transfer files.

When you use the Data Transfer utility to transfer data files from the CompactFlash card while it is still inserted in the 5700 receiver, the Data Transfer utility converts the raw receiver data (.T00) files you select into the Trimble DAT file format.

However, if you connect the CompactFlash card to your computer and then copy or move files to your computer, it treats the card like any other disk drive, and transfers the files without converting them. You need to convert these raw receiver files to DAT format files before you can use them on your office computer.

You can convert receiver data files by using a Windows Explorer extension which is installed on your computer when you install the Data Transfer utility.

*Note* – Although this extension is only available if you have the Data Transfer utility installed, you do not have to run the Data Transfer utility to use it.

To convert a .T00 file on your office computer into the DAT format:

- 1. On your office computer, open Windows Explorer and navigate to the location of the .T00 file.
- 2. Right-click the file, and from the menu that appears select *Convert to DAT format*:

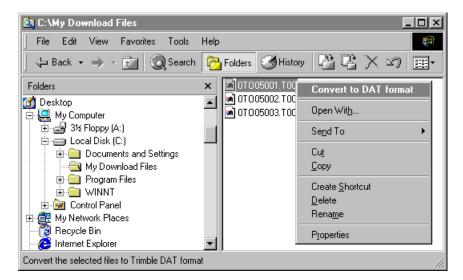

The *DAT File Conversion* dialog appears while the file is converted. When the dialog disappears, the file conversion is complete.

A new file with the same filename but a .dat extension appears in the same folder as the .T00 file.

### **Deleting Files in the Receiver**

You can delete files stored in the 5700 receiver at any time. Do one of the following:

- Use the Data Transfer utility in Trimble Geomatics Office.
- Use the TSC1/TSCe data collector.
- Hold down the power button (1) for 30 seconds after the receiver has been powered on. (When you use this method, *all* data is deleted, and the CompactFlash card is reformatted.)
- Use GPS Configurator.

### **Supported File Types**

Table 5.1 shows the file types that you can transfer to or from a 5700 receiver, and the software or utility that you must use to transfer each file type.

#### Table 5.1Supported file types

| File Type               | Extensions | Transfer from 5700 receiver? | Transfer to 5700 receiver? | Software                 |
|-------------------------|------------|------------------------------|----------------------------|--------------------------|
| Ephemeris               | .eph       | Yes                          | No                         | Data Transfer            |
| Raw observations        | .T00, .dat | Yes                          | No                         | Data Transfer            |
| Receiver firmware files | .elf       | No                           | Yes                        | WinFLASH                 |
| Application files       | .cfg       | Yes                          | Yes                        | Configuration<br>Toolbox |

*Note* – *The 5700 receiver supports a maximum of 512 files on the CompactFlash card. Files stored on the compact flash must be 8.3 format. The 5700 receiver does not support extended file names.* 

# CHAPTER 6

### **Software Utilities**

### In this chapter:

- Introduction
- GPS Configurator software
- Configuration Toolbox software
- WinFLASH software

### Introduction

This chapter provides information on the software utilities that you can use with the 5700 receiver.

### **GPS Configurator Software**

GPS Configurator is a Microsoft Windows application that configures selected Trimble GPS receivers.

GPS Configurator lets you:

- check current receiver settings and operation
- change receiver settings in real time

### Installing GPS Configurator

A copy of GPS Configurator is included on the 5700/5800 GPS Receiver CD-ROM.

To install the software:

- 1. Insert the CD-ROM into the CD drive on your computer.
- 2. Using Windows Explorer, navigate to the CD drive.
- 3. Double-click Setup.exe.
- 4. Follow the onscreen instructions.

### **Configuring the 5700 Receiver**

I

To configure a 5700 receiver using GPS Configurator:

- 1. Connect Port 1, 2, or 3 on the receiver to a serial (COM) port on the computer and apply power.
- 2. To start GPS Configurator, click Start, then select *Programs / Trimble / GPS Configurator / GPS Configurator.*

The software automatically establishes a connection with the 5700 receiver.

- 3. Make appropriate selections for your required receiver settings. For more information, refer to the GPS Configurator Help.
- 4. Click **Apply**.

The settings in GPS Configurator are applied to the receiver.

### **Configuration Toolbox Software**

The Configuration Toolbox software is a Windows application that provides a graphical user interface to help you configure selected Trimble GPS receivers.

Configuration Toolbox lets you:

- create and edit application files
- transfer application files to and from the receiver
- manage application files stored in the receiver

For more information, see Application Files, page 63.

### Installing Configuration Toolbox

A copy of Configuration Toolbox is included on the 5700/5800 GPS Receiver CD-ROM.

To install the software:

- 1. Insert the CD-ROM into the CD drive on your computer.
- 2. Using Windows Explorer, navigate to the CD drive.
- 3. Double-click Setup.exe.
- 4. Follow the onscreen instructions.

### **Creating and Editing Application Files**

You can create an application file and transfer it to the receiver in several different ways. The general workflow includes the following steps:

- 1. Create and save the application file in Configuration Toolbox.
- 2. Connect the receiver to the computer and apply power.
- 3. Open the desired application file in Configuration Toolbox.
- 4. Transfer this application file to the receiver.

5. Check that the receiver is using the transferred application file.

To create and save an application file to the receiver:

- 1. To start Configuration Toolbox, click Start, then select *Programs / Trimble / Configuration Toolbox / Configuration Toolbox*.
- 2. Select File / New / 5700.

I

- 3. Specify the receiver settings (for specific information, refer to the Configuration Toolbox documentation).
- 4. Use *File / Save As* to save the application file.

| Configuration File                                   |                                                                                                    | ×            |
|------------------------------------------------------|----------------------------------------------------------------------------------------------------|--------------|
| <u>C</u> ontents:                                    | File                                                                                                    | (1 of 1)     |
| File                                                 | Created: 07-26-2000 (m/d/y) 15:35<br>For: 5700 Receiver<br>Settings should be                                       |              |
| <u>A</u> dd <u>R</u> emove                           | <ul> <li>Applied immediately</li> <li>Stored in receiver</li> <li>As app1</li> <li>As auto power up file</li> </ul> |              |
| General ▲<br>Serial Alarm Logging SV Enable Output ▼ | Reset to defaults before applying         Iransmit       Save         Close                                         | <u>H</u> elp |

To transfer the application file to the receiver:

- 1. Connect the power/serial data cable to Port 1 on the 5700 receiver.
- 2. Connect the female DB9 connector on the other end of the power/serial data cable to a serial (COM) port on the computer.
- 3. Select *File / Open* to open the desired application file.
- 4. With the file open and the *Configuration File* dialog open, select *Communications / Transmit File*.

A message appears informing you that the application file has been successfully transferred. If an error occurs, select *Communications / Transmit File* again. This overrides any incompatibility in baud rates and enables successful communication.

5. To check whether the transfer was successful, close the *Configuration File* dialog and select *Communications / Get File*.

A list of all application files in the 5700 receiver appears. If you selected **Apply Immediately** in the application file, the Current application file will contain the settings in the new file.

6. To apply a different file, select the file you require from the list and then select *Communications / Activate File*.

### WinFLASH Software

WinFLASH communicates with Trimble products to perform various functions including:

- installing software, firmware, and option upgrades
- running diagnostics (for example, retrieving configuration information)
- configuring radios

If additional information is needed, online help is also available when using WinFLASH.

*Note* – WinFLASH is a 32-bit application, so the local computer's operating system must be Windows 95, 98, NT, 2000, or ME. It does not run under earlier versions of Windows.

### Installing WinFLASH

WinFLASH can be installed from the 5700/5800 GPS Receiver CD, or from the Trimble website.

### Installing WinFLASH from the 5700/5800 GPS receiver CD

A copy of WinFLASH is included on the 5700/5800 GPS Receiver CD.

To install WinFLASH from a CD:

- 1. Insert the disk into the CD drive on your computer.
- 2. Using Windows Explorer, navigate to the CD drive.
- 3. Double-click Setup.exe.
- 4. Follow the onscreen instructions.

### **Upgrading Firmware**

Your 5700 receiver is supplied with the latest version of receiver firmware installed. If a later version becomes available, upgrade the firmware installed on your receiver.

WinFLASH guides you through the firmware upgrade process. The steps required are described below. For more information, refer to the WinFLASH Help.

To upgrade the 5700 receiver firmware:

1. Start WinFLASH.

The Device Configuration screen appears.

- 2. From the Device type list select 5700 Receiver.
- 3. From the *PC serial port* field select the serial (COM) port on the computer that the receiver is connected to.
- 4. Click Next.

The *Operation Selection* screen appears. The *Operations* list shows all of the supported operations for the selected device. A description of the selected operation is shown in the *Description* field.

5. Select GPS software upgrade and click Next.

The *GPS Software Selection* window appears. This screen prompts you to select the software that you want to install on the 5700 receiver.

6. Select the latest version from the *Available Software* list and click **Next**.

The *Settings Review* window appears. This screen prompts you to connect the receiver, suggests a connection method, and then lists the receiver configuration and selected operation.

7. If all is correct, click **Finish**.

Based on the selections shown above, the *Software Upgrade* window appears and shows the status of the operation (for example, Establishing communication with the 5700. Please wait.).

8. Click OK.

I

The *Software Upgrade* window appears again and states that the operation was completed successfully.

- 9. Click **Menu** to select another operation, or click **Exit** to quit WinFLASH.
- 10. If you click **Exit**, another screen appears asking you to confirm that you want to quit WinFLASH. Click **OK**.

### Adding Frequencies for the Internal Radio

If your 5700 receiver has the optional internal radio installed, you can use WinFLASH to add frequencies to the default list.

To add radio frequencies:

1. Start WinFLASH.

The Device Configuration screen appears.

- 2. From the *Device type* list select 5700 Receiver.
- 3. From the *PC serial port* field select the serial (COM) port on the computer that the receiver is connected to.
- 4. Click Next.

The *Operation Selection* screen appears. The *Operations* list shows all of the supported operations for the selected device. A description of the selected operation is shown in the *Description* field.

5. Select Configure Radio and click **Next**.

The Frequency Selection window appears:

| Frequency Selection                                                     |            |
|-------------------------------------------------------------------------|------------|
| You have connected to a 5700 Internal Radio                             | OK         |
| Frequency Band: 450.0 - 470.0 MHz                                       | Cancel     |
| Wireless Format                                                         | Radio Info |
| Current Channel: 5 - 462.375 MHz                                        |            |
| Wireless Mode: TRIMTALK 450S at 9600 bps 💌                              |            |
| Note: Wireless mode must be common<br>among all radios in your network. |            |
| Channel Frequency                                                       |            |
| Edit Frequency:                                                         |            |
| MHz Add                                                                 |            |
| Selected Frequencies:                                                   |            |
| Channel Frequency <u>R</u> emove                                        |            |
| 1 461.0250<br>2 461.0750 Bemove All                                     |            |
| 3 461.1000                                                              |            |
| 4 462.1250 Move Up                                                      |            |
| 5 462.3750<br>6 462.4000 ▼ Move Down                                    |            |
|                                                                         |            |

6. In the *Wireless Format* group, select the appropriate channel and wireless mode.

*Note* – *If the reference radio is a TRIMMARK 3 radio, select the appropriate TRIMTALK 450S option from the Wireless Mode list.* 

7. In the *Edit Frequency* field, enter or select the frequency you require.

The frequency that you select must conform to the channel spacing and minimum tuning requirements for the radio. To view this information, click **Radio Info**.

### 8. Press Add.

I

The new frequency appears in the Selected Frequencies list.

9. When you have configured all the frequencies you require, click **OK**.

WinFLASH updates the 5700 receiver's radio frequencies and then restarts the receiver.

#### 6 Software Utilities

# CHAPTER 7

### **Specifications**

### In this chapter:

- Introduction
- Physical specifications
- Positioning specifications
- Technical specifications

### Introduction

This chapter details the specifications of the 5700 receiver.

### **Physical Specifications**

Table 7.1 lists physical specifications for the 5700 receiver. The temperature rating of the receiver applies only when all doors on the receiver are closed.

| Feature                               | Specification                                                         |
|---------------------------------------|-----------------------------------------------------------------------|
| Size                                  | 13.5 cm W x 8.5 cm H x 24 cm L<br>(5.3 in. W x 3.4 in. H x 9.5 in. L) |
| Weight<br>(with 2 batteries inserted) | 1.4 kg (3.0 lb)                                                       |
| Battery life                          | RTK with internal radio: 3.5 hours                                    |
| (at 20°C)                             | No internal radio: 5 hours                                            |
| Power input                           | 11–28 VDC                                                             |
| Operating temperature                 | -40°C to +65°C (-40°F to +149°F) <sup>a</sup>                         |
| Storage temperature                   | -40°C to +80°C (-40°F to +176°F)                                      |
| Humidity                              | 100% condensing, unit fully sealed                                    |
| Casing                                | Dust-proof, shock- and vibration-resistant                            |

Table 7.1 Physical specifications

<sup>a</sup>The USB port only operates when the temperature is above  $0^{\circ}C$  (32°F). The internal batteries only charge when the temperature is in the range  $0^{\circ}C$  to  $40^{\circ}C$  (32°F to  $104^{\circ}F$ )

I I

L

### **Positioning Specifications**

Table 7.2 lists positioning specifications for the 5700 receiver.

 Table 7.2
 Positioning specifications

| Positioning           | Mode                         | Latency  | Horizontal Accuracy<br>(RMS)                     | Vertical Accuracy<br>(RMS)                       |
|-----------------------|------------------------------|----------|--------------------------------------------------|--------------------------------------------------|
| RTK (OTF)             | Synchronized                 | > 100 ms | 1 cm + 1 ppm<br>(× baseline length)              | 2 cm + 1 ppm<br>(× baseline length)              |
|                       | Low Latency                  | < 20 ms  | 2 cm + 2 ppm<br>(× baseline length) <sup>a</sup> | 3 cm + 2 ppm<br>(× baseline length) <sup>a</sup> |
| L1 C/A Code<br>Phase  | Synchronized/<br>Low Latency | N/A      | .25 m + 1 ppm RMS                                | .50 m + 1 ppm RMS                                |
| Static/<br>FastStatic | N/A                          | < 20 ms  | 5 mm + 0.5 ppm<br>(× baseline length)            | 5 mm + 1 ppm<br>(× baseline length)              |
| WAAS                  | N/A                          | N/A      | Less than 5 m <sup>b</sup>                       | Less than 5 m <sup>b</sup>                       |

<sup>a</sup>Depends on radio link latency.

<sup>b</sup>3D RMS values depend on WAAS system performance.

I

L

### **Technical Specifications**

Table 7.3 lists technical specifications for the 5700 receiver.

| Feature                        | Specification                                                                                        |
|--------------------------------|----------------------------------------------------------------------------------------------------|
| Tracking                       | 24 channels L1 C/A code, L1/L2 full cycle carrier                                                    |
|                                | Fully operational during P-code encryption                                                           |
|                                | WAAS satellite tracking                                                                              |
| Signal processing              | Maxwell architecture                                                                                 |
|                                | Very low-noise C/A code processing                                                                   |
|                                | Multipath suppression                                                                                |
| Start-up                       | Cold start: < 60 seconds from power on                                                               |
|                                | Warm start: < 30 seconds with recent ephemeris                                                       |
| Initialization                 | Automatic while moving or static                                                                     |
| Minimum<br>initialization time | 10 sec + 0.5 $\times$ baseline length (km)                                                           |
| Communications                 | Three RS-232 serial ports (Port 1, Port 2, and Port 3)                                               |
|                                | Baud rates up to 115,200 bps                                                                         |
|                                | RTS/CTS flow control negotiation supported on Port 3 only                                            |
|                                | One USB port (download only)                                                                         |
| Configuration                  | Via user-definable application files or GPS Configurator                                             |
| Output formats                 | NMEA-0183: GGA; GST; GSV; PTNL,GGK;<br>PTNL,GGK_SYNC; PTNL,PJK; PTNL,PJT;<br>PTNL,VGK; VHD; VTG; ZDA |
|                                | GSOF (Trimble Binary Streamed Output)                                                                |
|                                | 1PPS                                                                                                 |
|                                | RT17                                                                                                 |

 Table 7.3
 Technical specifications

## CHAPTER 8

### **Default Settings**

### In this chapter:

- Introduction
- Default settings
- Resetting to factory defaults
- Examples

### Introduction

All 5700 receiver settings are stored in application files. The Default application file, Default.cfg, is stored permanently in the receiver, and contains the factory default settings for the 5700 receiver. Whenever the receiver is reset to its factory defaults, the current settings (stored in the Current application file, Current.cfg) are reset to the values in the Default application file.

You cannot modify the Default application file. However, if there is a Power Up application file (Power\_Up.cfg) in the receiver, the settings in this file can be applied immediately after the Default application file, overriding the factory defaults.

For more information about application files, see Application Files, page 63.

### **Default Settings**

Table 8.1 defines the default settings for the 5700 receiver, as defined in the Default application file:

| Function           |                      | Factory Default            |
|--------------------|----------------------|----------------------------|
| SV Enable          |                      | All SVs enabled            |
| General Controls:  | Elevation mask       | 13°                        |
|                    | SNR mask             | 7                          |
|                    | RTK positioning mode | Low Latency                |
|                    | Motion               | Kinematic                  |
| Power Output 3     |                      | Disabled                   |
| 1PPS time tags     |                      | Off                        |
| ASCII time tags    |                      | Off                        |
| Serial Port 1:     | Baud rate            | 38400                      |
|                    | Format               | 8-None-1                   |
|                    | Flow control         | None                       |
| Serial Port 2:     | Baud rate            | 38400                      |
|                    | Format               | 8-None-1                   |
| Serial Port 3:     | Baud rate            | 38400                      |
|                    | Format               | 8-None-1                   |
|                    | Flow control         | None                       |
| Input Setup:       | Station              | Any                        |
| NMEA/ASCII (all me | essages)             | All Ports Off              |
| Streamed output    |                      | All Types Off              |
|                    |                      | Offset = 00                |
| RT17/Binary        |                      | All Ports Off              |
| CMR output         |                      | [Static] CMR: cref ID 0000 |
| RTCM output        |                      | RTCM: Type 1 ID 0000       |

5700/5800 GPS Receiver User Guide 95

| Function            |                        | Factory Default         |
|---------------------|------------------------|-------------------------|
| Reference position: | Latitude               | 0°                      |
|                     | Longitude              | 0°                      |
|                     | Altitude               | 0.00 m HAE              |
| Antenna:            | Туре                   | Unknown external        |
|                     | Height (true vertical) | 0.00 m                  |
|                     | Group                  | All                     |
|                     | Measurement method     | Bottom of antenna mount |
| Logging rate        |                        | 15 sec                  |
| Position rate       |                        | 5 min                   |
| Measurement rate    |                        | 10 Hz                   |

 Table 8.1
 Default settings (Continued)

### **Resetting to Factory Defaults**

You can reset your 5700 receiver to its factory defaults, as defined above, in either of the following ways:

- Press and hold down ( ) on the 5700 receiver for 15 seconds.
- In Configuration Toolbox, select *Communication / Reset* receiver and click **Reset**.

I

### **Examples**

The following examples show how the 5700 receiver uses the default settings and special application files in various situations.

### **Default Behavior**

The factory defaults specified above are applied whenever you start the receiver. If a Power Up file is present in the receiver, its settings are applied immediately after the default settings, so you can use a Power Up file to define your own set of defaults.

| When you turn the receiver on and                    | then logging settings are                                               | and logging                     |
|------------------------------------------------------|-------------------------------------------------------------------------|---------------------------------|
| it is the first time that the receiver has been used | the factory defaults                                                    | does not begin<br>automatically |
| you have reset the receiver to its factory defaults  | the factory defaults, or those<br>in the Power Up file <sup>a</sup>     | does not begin<br>automatically |
| you have performed a full reset                      | the factory defaults, because<br>resetting deletes any Power<br>Up file | does not begin<br>automatically |

<sup>a</sup>A factory default setting is only used if the setting is not defined in the Power Up file.

### **Power up Settings**

When you turn the receiver off, any changes that you have made to logging settings are lost and these settings are returned to the factory defaults. Other settings remain as defined in the Current file. The next time you turn on the receiver, the receiver checks for a Power Up file and, if one is present, applies the settings in this file.

| When you use (1) to turn the receiver off then on again and       | then logging settings are …                                            | and all other settings are                                               |
|-------------------------------------------------------------------|------------------------------------------------------------------------|--------------------------------------------------------------------------|
| you changed the receiver settings by applying an application file | the factory defaults                                                   | the last settings used                                                   |
| you changed the receiver settings using<br>configuration software | the factory defaults                                                   | the last settings used                                                   |
| there is a Power Up application file in the receiver              | the factory defaults, or<br>those in the Power Up<br>file <sup>a</sup> | the last settings used,<br>or those in the Power<br>Up file <sup>a</sup> |

<sup>a</sup>A factory default setting is only used if the setting is not defined in the Power Up file.

L

### Logging after Power Loss

If the 5700 loses power unexpectedly, when power is restored the receiver tries to return to the state it was in immediately before the power loss. The receiver does not reset itself to defaults or apply any Power Up settings. If the receiver was logging when power was lost unexpectedly, it resumes logging when power is restored.

However, when you switch the 5700 receiver off using (1), the receiver behaves as if you pressed (1) to stop logging before you pressed (1). In this case, when power is restored normally, logging does not begin until you start it manually.

| When the receiver is logging data and then loses power | then when power<br>is restored, data<br>logging | and logging settings are | and all other settings are |
|--------------------------------------------------------|-------------------------------------------------|--------------------------|----------------------------|
| unexpectedly                                           | resumes<br>automatically                        | the last settings used   | the last settings used     |
| when you press                                         | does not resume                                 | the factory<br>defaults  | the last settings used     |

### **Disabling Logging**

You can disable logging by setting the receiver's data logging and position logging rates to Off. However, if you press (1) while logging is disabled, the receiver will still log data, using the default logging settings.

| When you have disabled logging                                   | then if you press 🕮 to start logging, logging settings are … |  |  |
|------------------------------------------------------------------|--------------------------------------------------------------|--|--|
| using the Trimble Survey Controller or GPS Configurator software | the factory defaults                                         |  |  |
| in the Power Up application file                                 | the factory defaults                                         |  |  |

### **Application Files**

You can use application files to change the settings in the receiver. Sending an application file to the receiver does not necessarily apply the file's settings; you can apply a file's settings at any time after sending it to the receiver. You can also define timed application files. A timed application file contains receiver settings, but also includes a date and time when it is automatically activated.

If there is a timed application file on the 5700 receiver, the receiver automatically applies the file's settings and begins logging (if logging settings are included in the file) at the specified time. If the 5700 is in Sleep mode, it wakes up five minutes before the start time of the timed application file, and then begins logging, if required, at the specified start time.

| When you send an application file to the receiver and | then the receiver settings are changed       |  |  |
|-------------------------------------------------------|----------------------------------------------|--|--|
| you apply the file's settings immediately             | as soon as you send the file to the receiver |  |  |
| you apply the file later                              | as soon as you apply the file                |  |  |
| it is a timed application file                        | at the specified activation time             |  |  |

## CHAPTER 9

### **Cables and Connectors**

#### In this chapter:

I

- Introduction
- Port 1, 2, and 3 connectors
- power/serial data cable
- Event/PPS cable
- GPS antennas and cables

### Introduction

This chapter provides pinout information for the 5700 receiver standard and optional cables. This information can be used to build special cables for connecting the 5700 receiver to devices and instruments not supported by the standard and optional cables.

### Port 1, 2, and 3 Connectors

Figure 9.1 shows the location of the 5700 serial ports.

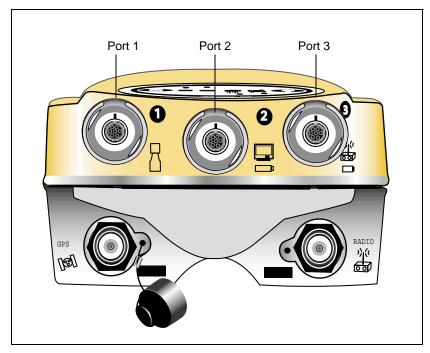

Figure 9.1 5700 serial ports

I

Figure 9.2 gives pinout requirements for the connector labeled Port 1. The pin locations for the Port 2 and Port 3 connectors are identical.

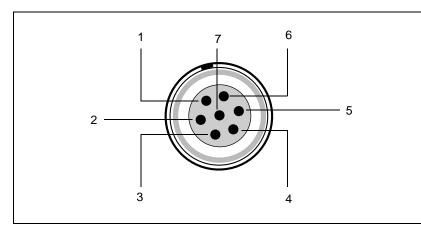

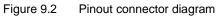

Table 9.1 describes the pinout functionality.

#### Table 9.1 5700 port pinouts

| Pin | Pinout function                                             |                                               |                                     |  |  |  |
|-----|-------------------------------------------------------------|-----------------------------------------------|-------------------------------------|--|--|--|
|     | Port 1 (TSC1/TSCe data<br>collector, event, or<br>computer) | Port 2 (Power in,<br>computer, PPS, or event) | Port 3 (External radio or power in) |  |  |  |
| 1   | Signal GND                                                  | Signal GND                                    | Signal GND                          |  |  |  |
| 2   | GND                                                         | GND                                           | GND                                 |  |  |  |
| 3   | TX data out (TXD1)                                          | TX data out (TXD2)                            | TX data out (TXD3)                  |  |  |  |
| 4   | RTS1                                                        | 1PPS                                          | RTS3                                |  |  |  |
| 5   | CTS1/Event 2                                                | Event 1                                       | CTS3                                |  |  |  |
| 6   | Power Out (+)                                               | Power In (+)                                  | Power In/Out (+)                    |  |  |  |
| 7   | Serial data in (RXD1)                                       | Serial data in (RXD2)                         | Serial data in (RXD3)               |  |  |  |

### power/serial data Cable

Table 9.2 gives pinout information for the power/serial data cable (PN 32345), which is supplied with the 5700 receiver.

| Table 9.2 | power/serial data cable pinouts |
|-----------|---------------------------------|
|-----------|---------------------------------|

| Lemo 0-shell<br>connector<br>7 Pin |               | Direction         | DE9-F connector<br>7 Cond |        |               | Power lead<br>2 Cond |              |
|------------------------------------|---------------|-------------------|---------------------------|--------|---------------|----------------------|--------------|
| Pin                                | Function      |                   | Pin                       | Color  | Function      | Color                | Function     |
| 1                                  | Signal ground | $\leftrightarrow$ | 5                         | Brown  | Signal ground |                      |              |
| 2                                  | GND           | $\rightarrow$     |                           |        |               | Black                | V-OUT        |
| 3                                  | TXD           | $\rightarrow$     | 2                         | Orange | TXD           |                      |              |
| 4                                  | RTS/TXD       | $\rightarrow$     | 8                         | Blue   | RTS           |                      |              |
| 5                                  | CTS/RXD       | $\leftarrow$      | 7                         | Green  | CTS           |                      |              |
| 6                                  | PWR           | $\leftarrow$      |                           |        |               | Red                  | Power IN (+) |
| 7                                  | RXD           | $\leftarrow$      | 3                         | Yellow | TXD           |                      |              |

*Note* – *Table 9.2 assumes that the cable is attached to the connector labeled Port 1 or Port 3.* 

I

#### **Event Marker/1PPS Cable**

The event marker/1PPS cable shown in Figure 9.3 provides a breakout box with two BNC (female) connectors for providing 1PPS input and event marker output.

Connect a device that accepts 1PPS output pulses to the BNC connector labeled 1PPS on the breakout box. Connect a device that outputs event marker pulses to the 5700 receiver, such as a photogrammetric camera, to the BNC connector labeled Event Marker on the breakout box.

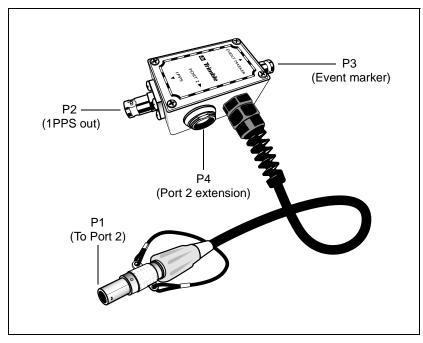

Figure 9.3 Event marker/1PPS cable

In addition, the breakout box includes a Lemo 7-pin connector to extend serial communications and/or power on Port 2. Because the BNC connectors are used to service the event marker and 1PPS features, pins 4 (1PPS) and 5 (Event Marker) are inactive on the Lemo connector.

For Port 2 pinouts, see Port 1, 2, and 3 Connectors, page 102. For more information on 1PPS input and event marker output, see Chapter 10, Event Marker Input and 1PPS Output.

Table 9.3 gives pinout information for the event marker/1PPS cable which is supplied with the 5700 receiver. The event marker/1PPS cable is only used with the 5700 connectors labeled Port 1 (for event marker output) and Port 2.

Table 9.3 Event marker/1PPS cable pinouts

| P1: Lemo 7-Pin<br>Port 2 5700 |                           | Direction         | P2: BNC-F<br>connector<br>(1PPS) | P3: BNC-F<br>connector<br>(Event Marker) |     | Lemo 7s<br>2 extension    |
|-------------------------------|---------------------------|-------------------|----------------------------------|------------------------------------------|-----|---------------------------|
| Pin                           | 5700 function             |                   | Pin                              | Pin                                      | Pin | Function                  |
| 1                             | Signal ground             | $\leftarrow$      |                                  |                                          | 1   | Signal ground             |
| 2                             | GND                       | $\rightarrow$     | GND                              | GND                                      | 2   | GND                       |
| 3                             | Serial data out<br>(TXD2) | <i>~</i>          |                                  |                                          | 3   | Serial data in<br>(TXD2)  |
| 4                             | 1PPS                      | $\leftarrow$      | Center pin                       |                                          | 4   | No Connect                |
| 5                             | Event Marker              | $\leftrightarrow$ |                                  | Center pin                               | 5   | No Connect                |
| 6                             | Power IN (+)              | $\rightarrow$     |                                  |                                          | 6   | Power IN (+)              |
| 7                             | Serial data in<br>(RXD2)  | <i>~</i>          |                                  |                                          | 7   | Serial data out<br>(RXD2) |

#### **GPS** Antennas and Cables

I

I

The antenna that a receiver uses to collect satellite signals is sometimes called a GPS antenna to distinguish it from a radio antenna. Radio antennas are used for communication between receivers and external networks or systems.

**Note** – To use older models of antennas, such as the Choke Ring or Micro-Centered L1/L2 antennas, with a 5700 receiver, you need to use an antenna power adapter and an external power source for the antenna. For more information, see Antennas, page 43.

Connect the 5700 receiver to its GPS antenna using the yellow TNC connector. Use a coaxial cable with a right-angle TNC plug at the antenna end.

| If the antenna cable length is | use                       |  |  |
|--------------------------------|---------------------------|--|--|
| up to 15 meters (45 feet)      | RG-58 cable               |  |  |
| up to 30 meters (100 feet)     | RG-214 cable              |  |  |
| over 30 meters (100 feet)      | one of the following:     |  |  |
|                                | in-line amplifier         |  |  |
|                                | semi-rigid coaxial cable  |  |  |
|                                | a low-loss cable assembly |  |  |

#### 9 Cables and Connectors

# CHAPTER 10

### Event Marker Input and 1PPS Output

In this chapter:

- Introduction
- Event marker input
- 1PPS output
- Event Marker/1PPS cable

#### Introduction

The 5700 receiver can accept event marker input on Port 1 and Port 2, and can generate 1PPS output on Port 2.

#### **Event Marker Input**

Event marker input is used to log a precise GPS time tag whenever an externally generated pulse, such as one generated at the time of the shutter closing from a photogrammetric camera, is received.

The event is triggered when the source pulse voltage transitions between 1.0 VDC and 2.0 VDC in less than 100 nsec. Trimble recommends that you use TTL level inputs. You can configure the receiver to recognize either a positive (rising) or negative (falling) voltage as the leading edge of a pulse. The accuracy of the associated time tag recorded for an event is determined by the GPS accuracy (typically less than 1  $\mu$ sec.).

The 5700 receiver records each event in the current data file. This record includes the port on which the event was received.

#### **Enabling and Configuring Event Marker Input**

To enable or configure the event marker input function, you need either GPS Configurator or Configuration Toolbox.

#### In real time

You can use GPS Configurator to configure a Trimble GPS receiver connected to your office computer. For more information, see GPS Configurator Software, page 78, or refer to the GPS Configurator Help.

To enable event marker input:

- 1. Connect the computer to the 5700 receiver.
- 2. Press O to power on the 5700 receiver.

3. To start GPS Configurator, click Start, then select *Programs / Trimble / GPS Configurator / GPS Configurator.* 

The *GPS Configurator* dialog appears and the software automatically connects to the 5700 receiver.

- 4. In the *General* tab, select the *Event marker* check box.
- 5. Select the appropriate option, Positive slope or Negative slope, depending on the type of pulse the external device uses.
- 6. Click Apply.

I

GPS Configurator sends the new configuration information to the 5700 receiver, and the receiver starts to accept event marker input.

7. Click **OK** to exit GPS Configurator.

The software disconnects from the 5700 receiver.

#### Using an application file

Configuration Toolbox lets you create an application file containing the appropriate configuration instructions for event marker input. You can then transfer that file to the 5700 to enable event marker input.

For more information, see Configuration Toolbox Software, page 80, or refer to the Configuration Toolbox Help.

To create an application file that enables event marker input:

- 1. Connect the computer to the 5700 receiver.
- 2. Press (1) to power on the 5700 receiver.
- 3. To start Configuration Toolbox, click Start, then select *Programs / Trimble / Configuration Toolbox / Configuration Toolbox.*

The main Configuration Toolbox window appears.

- 4. Select *File / New / 5700* to display the *Configuration File* dialog.
- 5. From the *Available* list select Device, then click Add.

I

6. Complete the dialog as shown below. In the *Triggering Edge* field, select Positive or Negative, depending on which type of pulse the external device uses:

| Configuration File                                                 |                           |              | ×            |
|--------------------------------------------------------------------|---------------------------|--------------|--------------|
| <u>C</u> ontents:                                                  | Device - Event            |              | (2 of 2)     |
| File<br>Device - Event                                             | Device:                   | Event Marker |              |
|                                                                    | State:                    | Enable 💌     |              |
|                                                                    | Triggering Edge           | Positive     |              |
|                                                                    |                           |              |              |
| Add <u>R</u> emove                                                 |                           |              |              |
| A <u>v</u> ailable:                                                |                           |              |              |
| SV Enable<br>Output<br>Antenna<br>Device<br>Static<br>Coord System |                           |              |              |
| Input 🔻                                                            | <u>T</u> ransmit <u>S</u> | ave Close    | <u>H</u> elp |

- 7. To save the application file to your computer, click **Save**.
- 8. Click **Transmit** to send the application file to the connected receiver. The message Communicating with receiver appears, followed by a message giving details of the transfer.
- 9. Click **Close** to exit the *Configuration File* dialog.
- 10. If you have not saved the application file, a message appears, prompting you to save your changes.
- 11. Select *File / Exit* to close Configuration Toolbox.

l

#### **1PPS Output**

The 5700 receiver can output a one pulse per second (1PPS) time strobe with an associated ASCII time tag output. The pulse is output through Port 2 of the 5700 receiver using the event marker/1PPS cable.

#### **1PPS Pulse Definition**

The leading edge of the pulse coincides with the beginning of each UTC second, as shown in Figure 10.1. The pulse is driven by an RS-422 driver between nominal levels of 0 V and 4 V. The leading edge is positive, rising from 0 V to 4 V.

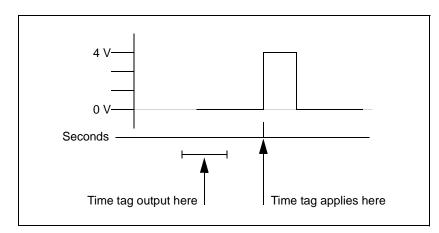

Figure 10.1 Time tag relation to 1PPS wave form

I

The pulse is approximately 8  $\mu$ sec wide, with rise and fall times of about 100 nsec. Resolution is approximately 40 nsec, but several external factors limit accuracy to approximately  $\pm 1 \mu$ sec:

- Position errors, especially with user-entered reference. Each meter of error can result in 3 nsec of error in the 1PPS pulse.
- Antenna cable length. Each meter of cable adds a delay of about 2 nsec to satellite signals, and a corresponding delay in the 1PPS pulse.

#### **ASCII Time Tag Definition**

Each time tag is output about 0.5 second before the corresponding pulse, as shown in Figure 10.1. Time tags are in ASCII format on a user-selected serial port. The format of a time tag is:

UTC yy.mm.dd hh:mm:ss ab

Where:

- UTC is fixed text.
- *yy.mm.dd* is the year, month, and date.
- *hh:mm:ss* is the hour (on a 24-hour clock), minute, and second. The time is in UTC, not GPS time.
- *a* is the position-fix type:
  - 1 = 2D Position Fix for E,N only
  - 2 = 3D Position Fix
  - 3 =Single SV Clock-only fix
  - 4 = Automatic Mode
  - 5 = Reference Station Position
  - 6 = Two-Dimensional with Fixed Clock
  - 7 = Overdetermined solution for Clock-only
- *b* is the number of satellites being tracked: 1 to 9, ":" (for 10), ";" (for 11), or "<" (for 12).</li>
- Each time tag is terminated by a *carriage return, line feed* sequence.

A typical printout looks like this:

UTC 93.12.21 20:21:16 56 UTC 93.12.21 20:21:17 56 UTC 93.12.21 20:21:18 56

If *a* and *b* are ??, the time is based on the receiver clock because the receiver is not tracking satellites. The receiver clock is less accurate than time readings extracted from satellite signals.

#### **Enabling and Configuring 1PPS Output**

To enable or configure the 1PPS output function, you need either GPS Configurator or Configuration Toolbox.

#### In real time

You can use GPS Configurator to configure a Trimble GPS receiver connected to your office computer. For more information, see GPS Configurator Software, page 78, or refer to the GPS Configurator Help.

To enable 1PPS output:

- 1. Connect the computer to the 5700 receiver.
- 2. Power on the 5700 receiver.
- 3. To start GPS Configurator, click Start, then select *Programs / Trimble / GPS Configurator / GPS Configurator.*

The *GPS Configurator* dialog appears and the software automatically connects to the 5700 receiver.

- 4. Select the *Serial outputs* tab.
- 5. Select the *IPPS* (*port 2 only*) check box.
- 6. If you want ASCII time tags enabled, select the check box and choose an output port.
- 7. Click Apply.

GPS Configurator sends the new configuration information to the 5700 receiver, and the receiver starts to generate 1PPS output on Port 2.

8. Click **OK** to exit GPS Configurator.

The software disconnects from the 5700 receiver.

#### Using an application file

Configuration Toolbox lets you create an application file containing the appropriate configuration instructions for 1PPS output. You can then transfer that file to the 5700 to enable 1PPS output.

For more information, see Configuration Toolbox Software, page 80, or refer to the Configuration Toolbox Help.

To create an application file for 1PPS output:

- 1. Connect the computer to the 5700 receiver.
- 2. Power on the 5700 receiver.

3. To start Configuration Toolbox, click Start, then select *Programs / Trimble / Configuration Toolbox / Configuration Toolbox*.

The main Configuration Toolbox window appears.

- 4. Select *File / New / 5700* to display the *Configuration File* dialog.
- 5. From the *Available* list, select Device, and then click Add.
- 6. From the Device field, select 1 Pulse Per Second.

| Configuration File                                                              |               |                    |          |  |  |
|---------------------------------------------------------------------------------|---------------|--------------------|----------|--|--|
| Contents:                                                                       | Device - 1PPS |                    | (2 of 2) |  |  |
| File<br>Device - 1PPS                                                           | Device:       | 1 Pulse Per Second | •        |  |  |
|                                                                                 | State:        | Enable             |          |  |  |
|                                                                                 |               |                    |          |  |  |
|                                                                                 |               |                    |          |  |  |
| Add <u>R</u> emove                                                              |               |                    |          |  |  |
| A <u>v</u> ailable:                                                             |               |                    |          |  |  |
| SV Enable ▲<br>Output<br>Antenna<br>Device<br>Static<br>Coord System<br>Input ▼ | Iransmit      | <u>S</u> ave Close | Help     |  |  |

7. From the *State* field, select Enable:

- 8. If you want to save the application file to your computer, click **Save**.
- 9. Click **Transmit** to send the application file to the connected receiver. The message Communicating with receiver appears, followed by a message box giving details of the success or failure of the transfer.
- 10. Click **Close** to exit the *Configuration File* dialog.
- 11. If you have not saved the application file, a message appears, prompting you to save your changes.
- 12. Select File / Exit to close Configuration Toolbox.

# SECTION

## **5800 GPS RECEIVER**

## CHAPTER 11

### **Overview**

#### In this chapter:

- Introduction
- Regulations and Safety
- Use and Care
- COCOM Limits

#### Introduction

This chapter introduces the 5800 receiver which is designed for GPS surveying applications. The 5800 receiver incorporates a GPS antenna, receiver, internal radio, and battery in a rugged light-weight unit that is ideally suited as an all-on-the-pole RTK rover. Three LEDs allow you monitor the satellite tracking, radio reception and power. Bluetooth<sup>TM</sup> technology provides cable-free communications between receiver and data collector. The 5800 receiver provides 24 total channels of L1/L2 satellite tracking, and supports logging of raw GPS observables to the handheld data collector for post-processed applications.

The 5800 is available as a standalone Rover or as part of the GPS Total Station<sup>®</sup> 5700 system, offering maximum versatility in the system configuration to meet your specific requirements.

#### **Regulations and Safety**

The Bluetooth module inside your 5800 is a radio-modem transmitter and receiver.

Regulations regarding the use of the radio-modems vary greatly from country to country. In some countries, the unit can be used without obtaining an end-user license. Other countries require end-user licensing. Consult your local communications governing agency for licensing information.

Before operating a 5800, determine if authorization or a license to operate the unit is required in your country. It is the responsibility of the end user to obtain an operator'spermit or license for the 5800 radio-modem for the location or country of use.

#### Statement according FCC part 15.19

This device complies with Part 15 of the FCC Rules. Operation is subject to the following two conditions: (1) this device may not cause harmful interference, and (2) this device must accept any interference received, including interference that may cause undesired operation.

#### Statement according FCC part 15.21

Modifications not expressly approved by Trimble could void the user's authority to operate the equipment.

#### Statement according FCC part 15.105

This equipment has been tested and found to comply with the limits for a Class B digital device, pursuant to Part 15 of the FCC Rules. These limits are designed to provide reasonable protection against harmful interference in a residential installation. This equipment generates, uses and can radiate radio frequency energy and, if not installed and used in accordance with the instructions, may cause harmful interference to radio communications. However, there is no guarantee that interference will not occur in a particular installation. If this equipment does cause harmful interference to radio or television reception, which can be determined by turning the equipment off and on, the user is encouraged to try to correct the interference by one or more of the following measures:

- -- Reorient or relocate the receiving antenna.
- -- Increase the separation between the equipment and receiver.

-- Connect the equipment into an outlet on a circuit different from that to which the receiver is connected.

-- Consult the dealer or an experienced radio/TV technician for help.

#### Type Approval

Type approval, or acceptance, covers technical parameters of the equipment related to emissions that can cause interference. Type approval is granted to the manufacturer of the transmission equipment, independent from the operation or licensing of the units. Some countries have unique technical requirements for operation in particular radio-modem frequency bands. To comply with those requirements, Trimble may have modified your equipment to be granted Type approval. Unauthorized modification of the units voids the Type approval, the warranty, and the operational license of the equipment.

#### Safety

#### **Exposure to Radio Frequency Radiation**

The radiated output power of the internal Bluetooth wireless radio is far below the FCC radio frequency exposure limits. Nevertheless, the wireless radio shall be used in such a manner that the 5800 is 2.5 cm or further from the human body. The internal wireless radio operates within guidelines found in radio frequency safety standards and recommendations, which reflect the consensus of the scientific community. Trimble therefore believes the internal wireless radio is safe for use by consumers. The level of energy emitted is far less than the electromagnetic energy emitted by wireless devices such as mobile phones. However, the use of wireless radios may be restricted in some situations or environments, such as aboard airplanes. If you are unsure of restrictions, you are encouraged to ask for authorization before turning on the wireless radio

#### Features

The receiver provides the following features:

• Centimeter-accuracy, real-time positioning with RTK/OTF data, up to 10 Hz position updates

- Submeter-accuracy, real-time positioning using pseudorange corrections
- Adaptive dual-frequency RTK engine
- WAAS capability
- Automatic OTF (on-the-fly) initialization while moving
- Single Lithium-Ion rechargeable battery
- Cable-free Bluetooth communications with the Trimble ACU or TSCe with Bluecap module
- Two RS-232 serial ports for:
  - NMEA output
  - RTCM SC-104 input
  - Trimble Format (CMR & CMR Plus) input
- One TNC port for connecting to a radio antenna

#### **Use and Care**

The 5800 receiver is designed to withstand the rough treatment that typically occurs in the field. However, the receiver is a high-precision electronic instrument and should be treated with reasonable care.

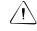

**Warning** – Operating or storing the 5800 receiver outside the specified temperature range can damage it. For details, see Physical specifications, page 166.

High-power signals from a nearby radio or radar transmitter can overwhelm the receiver circuits. This does not harm the instrument, but it can prevent the receiver electronics from functioning correctly. Avoid using the receiver within 400 meters of powerful radar, television, or other transmitters. Low-power transmitters such as those used in cellphones and two-way radios normally do not interfere with 5800 receiver operations.

For more information, see the Trimble technical note Using Radio Communication Systems with GPS Surveying Receivers.

#### **COCOM** Limits

The U.S. Department of Commerce requires that all exportable GPS products contain performance limitations so that they cannot be used in a manner that could threaten the security of the United States. The following limitations are implemented on the 5800 receiver.

Immediate access to satellite measurements and navigation results is disabled when the receiver's velocity is computed to be greater than 1000 knots, or its altitude is computed to be above 18,000 meters. The receiver continuously resets until the COCOM situation is cleared.

I

# CHAPTER 12

## Setting up the Receiver

#### In this chapter:

- Introduction
- Parts of the receiver
- Setup guidelines
- Pole-mounted setup
- Other system components

#### Introduction

This chapter provides general information on setup, connection, and cabling for the 5800 receiver.

#### Parts of the Receiver

All operating controls on the 5800 receiver are located on the front panel. Serial ports and connectors are located on the bottom of the unit.

#### **Front Panel**

Figure 12.1 shows the front panel of the 5800 receiver. This panel contains the three indicator LEDs, and the power button.

Insert graphic of 5800 showing front panel

Figure 12.1 5800 receiver front panel

The power button controls the receiver's power on or off functions.

The indicator LEDs show the status of power, satellite tracking, and radio reception. For more information, see LED Behavior, page 139.

#### Lower Housing

Figure 12.2 shows the lower housing of the 5800 receiver. The lower housing contains the two serial ports, one TNC radio antenna connector, the removable battery compartment and the 5/8-11 threaded insert.

Insert graphic with bottom view, labels, and interconnects.

#### Figure 12.2 Lower housing

Each port or connector on the 5800 receiver is marked with an icon to indicate its main function.

ICONS ARE INCORRECT, SEE LABELS

Table 12.1 5800 receiver ports

| Icon Name  |        | Connections                                |  |
|------------|--------|--------------------------------------------|--|
|            | Port 1 | Device, computer, external radio, power in |  |
|            | Port 2 | Device, computer, external radio           |  |
| ))((<br>00 | RADIO  | Radio communications antenna               |  |

L

I

Port 1 is a 7-pin 0-shell LEMO connector that supports RS-232 comms and external power input. Port 1 has no power outputs. NEED TO CLARIFY THIS PARA

Port 2 is a DB-9 male connector that allows for full 9-pin RS-232 comms. Port 2 does not support power in or out. For more information on default port settings, see Default Settings, page 171. For more information on connector pinouts, see Cables and Connectors, page 173.

The TNC port connector is for connecting a radio antenna to the 5800 internal radio. A whip "rubber duck" antenna is supplied with the system for units with internal UHF or 900 MHz radios. This connector is not used if you are using an external radio receiver. For more information on connecting the 5800 receiver, see the following sections in this chapter.

#### **Setup Guidelines**

Consider the following guidelines when setting up the 5800 receiver.

#### **Environmental Conditions**

Although the 5800 receiver has a waterproof housing, reasonable care should be taken to protect the unit. Avoid exposure to extreme environmental conditions, including:

- Water
- Heat greater than  $65^{\circ}C$  (149°F)
- Cold less than  $-40^{\circ}$ C ( $-40^{\circ}$ F)
- Corrosive fluids and gases

#### **Sources of Electrical Interference**

Avoid the following sources of electrical and magnetic noise:

- Gasoline engines (spark plugs)
- Televisions and PC monitors
- Alternators and generators
- Electric motors
- Equipment with DC-to-AC converters
- Fluorescent lights
- Switching power supplies

#### **General Guidelines**

The following guidelines apply whenever you set up your receiver for operation:

- When plugging in a Lemo cable, make sure that the red dots on the receiver port and the cable connector line up. *Never* use force to plug cables in, as this may damage the connector pins.
- When disconnecting a Lemo cable, grasp the cable by the sliding collar or lanyard and pull the cable connector straight out of the port. Do not twist the connector or pull on the cable itself.
- To securely connect a TNC cable, align the cable connector with the receiver receptacle, then thread the cable connector onto the receptacle until it is snug.
- To insert the internal battery (PN 38403) place the battery in the battery compartment, ensuring that the contact points are in the correct postion to align with the contacts in the receiver. Slide the battery and compartment as a unit upward into the receiver until the battery compartment latches are locked into position.

#### **Pole-Mounted Setup**

Figure 12.3 shows the pole-mounted setup for the 5800 receiver. To mount the 5800 receiver on a range pole:

- 1. Thread the unit onto the range pole
- 2. Attach the data collector bracket to the pole
- 3. Insert the data collector into the bracket.
- 4. If using the TSC1, connect the data-i/o cable from Port 1 of the receiver to a port on the TSC1.

If using the the Trimble ACU or TSCe with Bluecap module, no cabling is required.

IMAGE OF COMPLETE 5800 ROVER

Figure 12.3 5800 receiver - pole-mounted setup

#### **Other System Components**

This section describes optional components that you can use with the 5800 receiver.

#### Radios

I

Radios are the most common data link for Real-Time Kinematic (RTK) surveying. The 5800 receiver is available with an optional internal radio in either the UHF or 900 MHz band. You can also connect an external radio to either port, whether the internal radio is installed or not.

The 5800 receiver supports the following Trimble base radios with the internal UHF or 900 MHz radios:

- TRIMMARK<sup>TM</sup> 3
- TRIMMARK IIe
- TRIMTALK<sup>TM</sup> 450S
- SiteNet 450
- SiteNnet 900

#### **Internal Radio Setup**

You can configure the 5800 receiver's optional internal radio using any of the following:

- the GPS Configurator software
- the WinFLASH software
- the Trimble Survey Controller<sup>TM</sup> software

For more information, refer to the GPS Configurator Help, the WinFLASH Help, or the *Trimble Survey Controller User Guide*.

By default, the internal radio has only a few "test" frequencies installed at the factory. Use WinFLASH to program your licensed frequencies prior to using the receiver. For more information, see Adding Frequencies for the Internal Radio, page 161.

#### **Cellular Modems and External Radios**

You can use a cellular modem or external radio instead of the internal radio as your data communications link.

To connect a cellular modem to a 5800 receiver you need the following:

- 5800 Receiver
- A cellular modem, or a cellphone that can transmit and receive data
- Serial (cellphone to DB9) cable (supplied with the cellular modem or phone)

*Note* – For more information, refer to the document Using Cellular and CDPD Modems for RTK, which is available from the Trimble website.

• Port 2 of the 5800 supports full RS-232 protocol, and should function properly with most cellular phone cables. Some cellular units may require custom cabling.

For more information on using a cellular modem as a data link, refer to the *Trimble Survey Controller User Guide*.

To connect an external radio modem to a 5800 receiver you need the following:

- 5800 Receiver
- An external radio capable of receiving and decoding Trimble data packets
- Serial cable for either Port 1 or Port 2 of the 5800, as supplied by the radio manufacturer.
- Radio mount for the range pole.

12 Setting up the Receiver

136 5800 GPS Receiver User Guide

# CHAPTER **13**

### **General Operation**

#### In this chapter:

I

- Introduction
- Button functions
- LED behavior
- Starting and stopping the receiver
- Logging data
- Resetting to defaults
- Batteries and power

#### Introduction

Figure 13.1 shows the 5800 receiver front panel controls for the power on/off functions or receiver reset. The LEDs provide power, radio and SV tracking status information.

**INSERT GRAPHIC OF FRONT PANEL HERE:** 

Figure 13.1 Controls and LEDs on front panel of the 5800 receiver

I

#### **Button Functions**

The 5800 receiver has only one button, the Power button, represented in this manual by (1). Use (1) to switch the receiver on or off, and to perform other functions, as described in Table 13.1.

Table 13.1Power button functions

| Action                                 | Power button        |
|----------------------------------------|---------------------|
| Turn the receiver on                   | Press               |
| Turn the receiver off                  | Hold for 2 seconds  |
| Delete the ephemeris file              | Hold for 15 seconds |
| Reset the receiver to factory defaults | Hold for 15 seconds |
| Delete application files               | Hold for 30 seconds |

*Note* – The term "press" indicates that you should press the button and release it immediately. The term "hold" indicates that you should press the button and hold it down until the time indicated has elapsed.

#### **LED Behavior**

The three LEDs on the front panel of the receiver indicate various operating conditions. Generally, a lit or slowly flashing LED indicates normal operation, a LED that is flashing quickly indicates a condition that may require attention, and an unlit LED indicates that no operation is occurring. The following table defines each possible LED state.

| The term   | means that the LED                             |
|------------|------------------------------------------------|
| Slow flash | alternates on/off for 500 milliseconds.        |
| Fast flash | alternates rapidly on/off for 100 milliseconds |
| On         | is lit steady                                  |
| Off        | is unlit                                       |

#### LED Flash Patterns

The following table details the possible flash patterns to indicate various states of receiver operation.

| Receiver Mode                   | Power LED  | Radio Led  | Satellite Led |
|---------------------------------|------------|------------|---------------|
|                                 | Green      | Green      | Amber         |
| Receiver OFF                    | OFF        | OFF        | OFF           |
| Receiver ON,                    | ON         | N/A        | N/A           |
| Healthy power                   |            |            |               |
| Low Power                       | Fast Flash |            |               |
| Tracking <4 SVs                 | ON         | N/A        | Fast Flash    |
| Tracking >4 SVs                 | ON         | N/A        | Slow Flash    |
| Receiving valid data<br>packets | ON         | Slow Flash | N/A           |
| No data packets                 | ON         | OFF        | N/A           |
| Receiver in Monitor             | ON         | Slow Flash | ON            |

*Note* – *If a column shows "N/A", that specific LED may or may not be on, but it is not relevant to that particular Mode.* 

#### Starting and Stopping the Receiver

To turn on the receiver, press .

To turn off the receiver, hold down (1) for two seconds.

#### Logging Data

As the 5800 receiver does not contain internal memory, you can only log data to the data collector.

#### Logging to Trimble Survey Controller

When the 5800 receiver is connected to a data collector running Trimble Survey Controller, you can log GPS data from the receiver to the data collector, or to a PC card inserted in the data collector. When you use Trimble Survey Controller, you do not use the receiver's controls. Instead, you use Trimble Survey Controller functions to set logging options, specify filenames, and control when logging occurs.

Data is stored in job files, which can be transferred to your office computer using Trimble's Data Transfer utility.

For more information on logging data from a receiver using Trimble Survey Controller, refer to the *Trimble Survey Controller User Guide*.

#### **Resetting to Defaults**

For more information, see Chapter 17, Default Settings.

#### **Batteries and Power**

The 5800 receiver can be powered either by its internal battery or by an external power source connected to Port 1. Typically, one internal 1.8 ampere-hour battery provides approximately 5.5 hours of operation during an RTK survey using the internal radio. If an external power source is connected to Port 1 it is used in preference to the internal battery. When there is no external power source connected, or if the external power supply fails, the internal battery is used.

The 5800 receiver is supplied with two rechargeable lithium-ion batteries, and a dual battery charger. The two batteries take approximately eight hours to fully charge.

#### **Power Output**

The 5800 receiver does not supply power from either of its 2 ports.

#### **Firmware**

A receiver's *firmware* is the program inside the receiver that makes the receiver run and controls the hardware. You can upgrade the firmware for the 5800 receiver using the WinFLASH utility provided on the 5700/5800 CD.

For more information, see WinFLASH Software, page 159.

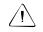

**Warning** – Upgrading the firmware deletes all application files on the 5800 receiver.

# CHAPTER 14

## Configuration

#### In this chapter:

- Introduction
- Configuring the receiver in real time
- Configuring the receiver using application files
- Application files

#### Introduction

The 5800 receiver has no controls for changing settings. It can only be configured using external software such as GPS Configurator, Configuration Toolbox<sup>TM</sup>, or Trimble Survey Controller.

There are two ways to configure the 5800 receiver:

- Configuring the receiver in real time
- Applying the settings in an application file

This chapter provides a brief overview of each of these methods and describes the contents and use of application files.

#### **Configuring the Receiver in Real Time**

GPS Configurator, Configuration Toolbox, and Trimble Survey Controller all support real-time configuration of the 5800 receiver.

When you configure the receiver in real time, you use one of these software applications to specify which settings you want to change. When you apply the changes, the receiver settings change immediately.

Any changes that you apply to the receiver are reflected in the Current application file, which is always present in the receiver. The Current application file always records the most recent configuration, so if you apply further changes (either in real time or using an application file) the Current file is updated and there is no record of the changes that you applied originally.

For more information on configuring the receiver in real time, see Chapter 15, Software Utilities.

#### **Configuring the Receiver Using Application Files**

An application file contains information for configuring a receiver. To configure a receiver using an application file, you need to create the application file, transfer it to the receiver, and then apply the file's settings. Use the Configuration Toolbox software to perform all these tasks.

For more information on applying application files, see Chapter 15, Software Utilities.

#### **Application Files**

An application file is organized into records. Each record stores configuration information for a particular area of receiver operation. Application files can include the following records:

- File Storage
- General Controls
- Serial Port Baud/Format
- Reference Position
- Logging Rate
- SV Enable/Disable
- Output Message
- Antenna

I

- Device Control
- Static/Kinematic
- Input Message

An application file does not have to contain all of these records. When you apply an application file, any option that is not included in the records in the file remains at its current setting. For example, if you apply an application file that only specifies the elevation mask to use, all other settings remain as they were before the application file was applied.

You can store up to twenty different application files in battery-backed memory on the receiver. You can apply an application file's settings at the time it is transferred to the receiver, or at any time afterwards.

#### **Special Application Files**

The 5800 receiver has three special application files, which control important aspects of the receiver's configuration.

#### **Default application file**

The Default application file (Default.cfg) contains the original receiver configuration, and cannot be changed. This file configures the receiver after it is reset. You can reset the receiver by holding down (1) for at least 15 seconds, or by using the reset option in GPS Configurator.

For more information on the default receiver settings, see Default Settings, page 169.

Although you cannot change or delete the Default application file, you can use a Power Up application file to override any or all of the default settings.

#### **Current application file**

The Current application file (Current.cfg) reflects the current receiver configuration. Whenever you change the receiver's configuration, either in real time or by applying an application file, the Current file changes to match the new configuration.

You cannot delete the Current file or change it directly, but every change to the receiver's current configuration is applied to the Current file as well.

When you switch off the receiver then turn it on again, all the settings from the Current application file are applied, so you do not lose any changes that you have made. The only exceptions are the following logging parameters:

- Logging rate
- Position rate
- Elevation mask

These parameters are always reset to the factory default values whenever the receiver is switched off.

#### Power Up application file

The Power Up application file (Power\_up.cfg) is optional. If a Power Up file is present, its settings are applied whenever the receiver is powered up.

In this file, you can specify that the receiver is reset to defaults before the Power Up settings are applied. This ensures that restarting the receiver always results in the same configuration. This method is useful for defining "default" settings for the receiver that differ from those in the Default file, which cannot be changed.

Alternatively, you can specify that the Power Up settings are applied immediately after the Current application file's settings have been applied. Restarting the receiver results in a configuration that uses your default settings for the options you define in the Power Up file, but the current settings for all other options. I

By default, there is no Power Up application file on the receiver. If you want to use a Power Up application file, you need to create an application file in Configuration Toolbox and make sure that the *As auto power up file* option is selected in the File page. When you transfer this file to the receiver, it is transferred with the name Power\_up.cfg, and becomes the new Power Up file.

The Power Up file is the only special application file that you can overwrite or delete from the receiver.

#### **Applying Application Files**

An application file's settings do not affect the receiver's configuration until you *apply* the application file. You can do this at the same time that you save the file. Alternatively, you can save the file on the computer or in the receiver, then open it later and apply its settings.

#### **Storing Application Files**

You can store application files that you create in Configuration Toolbox on both your receiver and computer. Each file can, for example, represent a different user sharing the same receiver, or a particular mode of operation or survey style. Saving application files on your computer as well as in your receiver is optional, but it is useful because:

- it gives you a permanent copy of the settings you have sent to a receiver, for audit or your own reference
- you can use the same file to configure multiple receivers identically
- you can use an existing application file as a template for creating other application files with similar settings

#### **Naming Application Files**

The filename that you use to store the application file in the computer and the name under which the file is stored in the receiver are always the same. This makes recognizing and keeping track of your application files easier. If you change the name of the file on the receiver, this changes the filename used to store the application file on your computer. Similarly, if you change the filename on the computer, the name of the file in the receiver will change. 14 Configuration

# CHAPTER 15

## **Software Utilities**

#### In this chapter:

- Introduction
- GPS Configurator software
- Configuration Toolbox software
- WinFLASH software

#### Introduction

This chapter provides information on the software utilities that you can use with the 5800 receiver.

#### **GPS Configurator Software**

GPS Configurator is a Microsoft Windows application that configures selected Trimble GPS receivers.

GPS Configurator lets you:

- check current receiver settings and operation
- configure receiver settings with your PC

#### Installing GPS Configurator

A copy of GPS Configurator is included on the 5700/5800 GPS Receiver CD-ROM.

To install the software:

- 1. Insert the CD-ROM into the CD drive on your computer.
- 2. From the main menu select "Install individual software packages".
- 3. Select "Install GPS Configurator vX.XX"
- 4. Follow the onscreen instructions.

I

#### **Configuring the 5800 Receiver**

To configure a 5800 receiver using GPS Configurator:

- 1. Connect Port 1 or 2 on the receiver to a serial (COM) port on the computer and apply power.
- 2. To start GPS Configurator, click Start, then select *Programs / Trimble / GPS Configurator / GPS Configurator.*

The software automatically establishes a connection with the 5800 receiver.

- 3. Make appropriate selections for your required receiver settings. For more information, refer to the GPS Configurator Help.
- 4. Click Apply.

The settings in GPS Configurator are applied to the receiver.

#### **Configuration Toolbox Software**

Configuration Toolbox is a Windows application that provides a graphical user interface to help you configure selected Trimble GPS receivers.

Configuration Toolbox lets you:

- create and edit application files
- transfer application files to and from the receiver
- manage application files stored in the receiver

For more information, see Application Files, page 147.

#### Installing Configuration Toolbox

A copy of Configuration Toolbox is included on the 5700/5800 GPS Receiver CD-ROM.

To install the software:

- 1. Insert the CD-ROM into the CD drive on your computer.
- 2. From the main menu select "Install individual software packages".
- 3. Select "CToolBox vX.XX"
- 4. Follow the onscreen instructions.

#### **Creating and Editing Application Files**

You can create an application file and transfer it to the receiver in several different ways. The general workflow includes the following steps:

- 1. Create and save the application file in Configuration Toolbox.
- 2. Connect the receiver to the computer and apply power.
- 3. Open the desired application file in Configuration Toolbox.

- Software Utilities 15
- 4. Transfer this application file to the receiver.
- 5. Check that the receiver is using the transferred application file.

To create and save an application file to the receiver:

- 1. To start Configuration Toolbox, click **Start**, then select *Programs / Trimble / Configuration Toolbox / Configuration Toolbox*.
- 2. Select File / New / 5800.
- 3. Specify the receiver settings (for specific information, refer to the Configuration Toolbox documentation).
- 4. Use *File / Save As* to save the application file.

| Configuration File             |                                                         | Ň            |
|--------------------------------|---------------------------------------------------------|--------------|
| Contents:                      | File                                                    | (1 of 1)     |
| File                           | Created: 07-26-2000 (m/d/y) 15:35<br>For: 5700 Receiver |              |
|                                | Settings should be                                      |              |
|                                | Applied immediately                                     |              |
|                                | ✓ Stored in receiver                                    |              |
| <u>A</u> dd <u>R</u> emove     | ⊙ As app1                                               |              |
| Available:                     | OAs auto power up file                                  |              |
| General Serial Reference Alarm | Reset to defaults before applying                       |              |
| Logging<br>SV Enable<br>Output | <u>I</u> ransmit <u>S</u> ave Close                     | <u>H</u> elp |

To transfer the application file to the receiver:

- 1. Connect the power/serial data cable to the 5800 receiver, and connect to serial port on your computer.
- 2. Select File / Open to open the desired application file.
- 3. With the file open and the *Configuration File* dialog open, select *Communications / Transmit File*.

A message appears informing you that the application file has been successfully transferred. If an error occurs, select *Communications / Transmit File* again. This overrides any incompatibility in baud rates and enables successful communication.

4. To check whether the transfer was successful, close the *Configuration File* dialog and select *Communications / Get File*.

A list of all application files in the 5800 receiver appears. If you selected **Apply Immediately** in the application file, the Current application file will contain the settings in the new file.

5. To apply a different file, select the file you require from the list and then select *Communications / Activate File*.

#### WinFLASH Software

WinFLASH communicates with Trimble products to perform various functions including:

- installing software, firmware, and option upgrades
- running diagnostics (for example, retrieving configuration information)
- configuring radios

If additional information is needed, online help is also available when using WinFLASH.

*Note* – WinFLASH is a 32-bit application, so the local computer's operating system must be Windows 95, 98, NT, 2000, or ME. It does not run under earlier versions of Windows.

#### Installing WinFLASH

WinFLASH can be installed from the 5700/5800 GPS Receiver CD-ROM, or from the Trimble website.

#### Installing WinFLASH from the 5700 receiver CD

A copy of WinFLASH is included on the 5700/5800 receiver CD-ROM.

To install WinFLASH from a CD:

- 1. Insert the disk into the CD drive on your computer.
- 2. From the main menu select "Install individual software packages".
- 3. Select "Install WinFLASH vX.XX with 5700/5800 drivers and firmware.
- 4. Follow the onscreen instructions.

#### **Upgrading Firmware**

Your 5800 receiver is supplied with the latest version of receiver firmware installed. If a later version becomes available, upgrade the firmware installed on your receiver.

WinFLASH guides you through the firmware upgrade process. The steps required are described below. For more information, refer to the WinFLASH Help.

To upgrade the 5800 receiver firmware:

1. Start WinFLASH.

The Device Configuration screen appears.

- 2. From the Device type list select 5800 Receiver.
- 3. From the *PC serial port* field select the serial (COM) port on the computer that the receiver is connected to.
- 4. Click Next.

The *Operation Selection* screen appears. The *Operations* list shows all of the supported operations for the selected device. A description of the selected operation is shown in the *Description* field.

5. Select GPS software upgrade and click **Next**.

The *GPS Software Selection* window appears. This screen prompts you to select the software that you want to install on the 5800 receiver.

6. Select the latest version from the *Available Software* list and click **Next**.

The *Settings Review* window appears. This screen prompts you to connect the receiver, suggests a connection method, and then lists the receiver configuration and selected operation.

7. If all is correct, click **Finish**.

Based on the selections shown above, the *Software Upgrade* window appears and shows the status of the operation (for example, Establishing communication with the 5800. Please wait...).

8. Click OK.

The *Software Upgrade* window appears again and states that the operation was completed successfully.

- 9. Click **Menu** to select another operation, or click **Exit** to quit WinFLASH.
- 10. If you click **Exit**, another screen appears asking you to confirm that you want to quit WinFLASH. Click **OK**.

#### Adding Frequencies for the Internal Radio

If your 5800 receiver has the optional internal UHF radio installed, you can use WinFLASH to add frequencies to the default list.

To add radio frequencies:

1. Start WinFLASH.

The Device Configuration screen appears.

- 2. From the Device type list select 5800 Receiver.
- 3. From the *PC serial port* field select the serial (COM) port on the computer that the receiver is connected to.
- 4. Click Next.

The *Operation Selection* screen appears. The *Operations* list shows all of the supported operations for the selected device. A description of the selected operation is shown in the *Description* field.

5. Select Configure Radio and click **Next**.

The Frequency Selection window appears:

| Frequency Selection                                                     |            |
|-------------------------------------------------------------------------|------------|
| You have connected to a 5700 Internal Radio                             | ОК         |
| Frequency Band: 450.0 - 470.0 MHz                                       | Cancel     |
| Wireless Format                                                         | Radio Info |
| Current Channel: 5 - 462.375 MHz                                        | 11800 1110 |
| Wireless Mode: TRIMTALK 450S at 9600 bps 💌                              |            |
| Note: Wireless mode must be common<br>among all radios in your network. |            |
| Channel Frequency                                                       |            |
| Edit Frequency:                                                         |            |
| MHz <u>A</u> dd                                                         |            |
| Selected Frequencies:                                                   |            |
| Channel Frequency <u>R</u> emove                                        |            |
| 1 461.0250<br>2 461.0750 Bemove All                                     |            |
| 3 461,1000                                                              |            |
| 4 462.1250 <u>Move Up</u><br>5 462.3750                                 |            |
| 6 462.4000  Move Down                                                   |            |
|                                                                         |            |

6. In the *Wireless Format* group, select the appropriate channel and wireless mode.

*Note* – *If the reference radio is a TRIMMARK 3 radio, select the appropriate TRIMTALK 450S option from the Wireless Mode list.* 

7. In the *Edit Frequency* field, enter or select the frequency you require.

The frequency that you select must conform to the channel spacing and minimum tuning requirements for the radio. To view this information, click **Radio Info**.

#### 8. Press Add.

The new frequency appears in the Selected Frequencies list.

9. When you have configured all the frequencies you require, click **OK**.

WinFLASH updates the 5800 receiver's radio frequencies and then restarts the receiver.

#### 15 Software Utilities

# CHAPTER **16**

## **Specifications**

#### In this chapter:

- Introduction
- Physical specifications
- Positioning specifications
- Technical specifications

#### Introduction

This chapter details the specifications of the 5800 receiver.

#### **Physical Specifications**

Humidity

Casing

Table 16.1 lists physical specifications for the 5800 receiver.

Feature Specification Size 19cm (7.5") wide x 10cm (3.9") deep including connectors Weight: with internal battery 1.21 kg (2.7 lbs) and radio Battery life Approximately 5.5 hours for one 1.8ah (at 20°C) lithium-ion battery **External Power input** 11-28 VDC -40°C to +65°C (-40°F to +149°F)<sup>1</sup> Operating temperature Storage temperature -40°C to +70°C (-40°F to +158°F)

100% condensing, unit fully sealed

Dust-proof, shock- and vibration-resistant

Table 16.1 Physical specifications

<sup>1</sup>Receiver is rated to -40° C, batteries are rated to -20°C

#### **Positioning Specifications**

Table 16.2 lists positioning specifications for the 5800 receiver.

Table 16.2 Positioning specifications

| Positioning           | Mode                         | Horizontal Accuracy<br>(RMS)                     | Vertical Accuracy<br>(RMS)                       |
|-----------------------|------------------------------|--------------------------------------------------|--------------------------------------------------|
| RTK (OTF)             | Synchronized                 | 1 cm + 1 ppm<br>(× baseline length)              | 2 cm + 1 ppm<br>(× baseline length)              |
|                       | Low Latency                  | 2 cm + 2 ppm<br>(× baseline length) <sup>a</sup> | 3 cm + 2 ppm<br>(× baseline length) <sup>a</sup> |
| L1 C/A Code<br>Phase  | Synchronized/<br>Low Latency | .25m + 1ppm RMS                                  | .50m + 1ppm RMS                                  |
| Static/<br>FastStatic | N/A                          | 5 mm + 0.5 ppm<br>(× baseline length)            | 5 mm + 1 ppm<br>(× baseline length)              |
| WAAS                  | N/A                          | Less than 5 m <sup>b</sup>                       | Less than 5 m <sup>b</sup>                       |

<sup>a</sup>Depends on radio link latency.

<sup>b</sup>3D RMS values depend on WAAS system performance.

#### **Technical Specifications**

Table 16.3 lists technical specifications for the 5800 receiver.

| Feature                        | Specification                                                         |  |  |
|--------------------------------|-----------------------------------------------------------------------|--|--|
| Tracking                       | 24 channels L1 C/A code, L1/L2 full cycle carrier                     |  |  |
|                                | Fully operational during P-code encryption                            |  |  |
|                                | WAAS satellite tracking                                               |  |  |
| Signal processing              | Maxwell architecture                                                  |  |  |
|                                | Very low-noise C/A code processing                                    |  |  |
|                                | Multipath suppression                                                 |  |  |
| Start-up                       | Cold start: < 60 seconds from power on                                |  |  |
|                                | Warm start: < 30 seconds with recent ephemeris                        |  |  |
| Initialization                 | Automatic while moving or static                                      |  |  |
| Minimum<br>initialization time | 10 sec + 0.5 $\times$ baseline length (km)                            |  |  |
| Communications                 | Two RS-232 serial ports (Port 1, Port 2,)                             |  |  |
|                                | Port 1: Baud Rates up to 38,400 bps                                   |  |  |
|                                | Port 2: Baud Rates up to 115,200 bps                                  |  |  |
|                                | RTS/CTS flow control negotiation supported on Port 2 only             |  |  |
|                                | Bluetooth communications with Trimble ACU or TSCe with Bluecap module |  |  |
| Configuration                  | Via user-definable application files or GPS Configurator              |  |  |
| Output formats                 | NMEA-0183: GGA; GST; GSV; PTNL,GGK;                                   |  |  |
|                                | PTNL,GGK_SYNC; PTNL,PJK; PTNL,PJT;<br>PTNL,VGK; VHD; VTG; ZDA         |  |  |
|                                | GSOF (Trimble Binary Streamed Output)                                 |  |  |
|                                | RT17                                                                  |  |  |

Table 16.3Technical specifications

I

# CHAPTER

## **Default Settings**

#### In this chapter:

- Introduction
- Default settings
- Resetting to factory defaults

I

#### Introduction

All 5800 receiver settings are stored in application files. The Default application file, Default.cfg, is stored permanently in the receiver, and contains the factory default settings for the 5800 receiver. Whenever the receiver is reset to its factory defaults, the current settings (stored in the Current application file, Current.cfg) are reset to the values in the Default application file.

You cannot modify the Default application file. However, if there is a Power Up application file (Power\_Up.cfg) in the receiver, the settings in this file can be applied immediately after the Default application file, overriding the factory defaults.

For more information about application files, see Application Files, page 147.

#### **Default Settings**

L

 Table 17.1 defines the default settings for the 5700 receiver, as defined in the Default application file:

| Function            |                        | Factory Default |  |
|---------------------|------------------------|-----------------|--|
| SV Enable           |                        | All SVs enabled |  |
| General Controls:   | Elevation mask         | 13°             |  |
|                     | SNR mask               | 7               |  |
|                     | RTK positioning mode   | Low Latency     |  |
|                     | Motion                 | Kinematic       |  |
| Serial Port 1:      | Baud rate              | 38400           |  |
|                     | Format                 | 8-None-1        |  |
|                     | Flow control           | None            |  |
| Serial Port 2:      | Baud rate              | 38400           |  |
|                     | Format                 | 8-None-1        |  |
|                     | Flow control           | None            |  |
| Input Setup:        | Station                | Any             |  |
| NMEA/ASCII (all mes | ssages)                | All Ports Off   |  |
| Streamed output     |                        | All Types Off   |  |
|                     |                        | Offset = 00     |  |
| RT17/Binary         |                        | All Ports Off   |  |
| Reference position: | Latitude               | 0°              |  |
|                     | Longitude              | 0°              |  |
|                     | Altitude               | 0.00 m HAE      |  |
| Antenna:            | Туре                   | 5800 Internal   |  |
|                     | Height (true vertical) | 0.00 m          |  |
|                     | Group                  | NEED THIS       |  |
|                     | Measurement method     | Bottom of mount |  |

Table 17.1 Default settings

#### **Resetting to Factory Defaults**

You can reset your 5800 receiver to its factory defaults in either of the following ways:

- Press and hold down (1) on the 5800 receiver for 15 seconds.
- In Configuration Toolbox, select *Communication / Reset* receiver and click **Reset**.

#### **Default Behavior**

The factory defaults specified above are applied whenever you start the receiver. If a Power Up file is present in the receiver, its settings are applied immediately after the default settings, so you can use a Power Up file to define your own set of defaults.

#### **Power up Settings**

When you turn the receiver off, any changes that you have made to logging settings are lost and these settings are returned to the factory defaults. Other settings remain as defined in the Current file. The next time you turn on the receiver, the receiver checks for a Power Up file and, if one is present, applies the settings in this file.

| When you use (1) to turn the receiver off then on again and          | then logging settings are …                                            | and all other settings are                                               |  |
|----------------------------------------------------------------------|------------------------------------------------------------------------|--------------------------------------------------------------------------|--|
| you changed the receiver settings by<br>applying an application file | the factory defaults                                                   | the last settings used                                                   |  |
| you changed the receiver settings using<br>configuration software    | the factory defaults                                                   | the last settings used                                                   |  |
| there is a Power Up application file in the receiver                 | the factory defaults, or<br>those in the Power Up<br>file <sup>a</sup> | the last settings used,<br>or those in the Power<br>Up file <sup>a</sup> |  |

<sup>a</sup>A factory default setting is only used if the setting is not defined in the Power Up file.

# CHAPTER **18**

### **Cables and Connectors**

#### In this chapter:

- Introduction
- Port 1 and 2 connectors
- Data-I/O cable
- power/serial data cable

#### Introduction

This chapter provides pinout information for the 5800 receiver standard and optional cables. This information can be used to prepare special cables for connecting the 5800 receiver to devices and instruments not supported by the standard and optional cables.

#### Port 1 and 2 Connectors

Figure 18.1 shows the location of the 5800 serial ports.

**INSERT BOTTOM VIEW OF SERIAL PORTS HERE:** 

Figure 18.1 5800 serial ports

L

Figure 18.2 gives pinout requirements for the connector labeled Port 1.

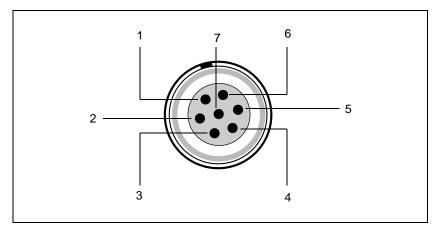

Figure 18.2 Port 1 connector diagram

**Figure 18.3** gives pinout requirements for the connector labeled Port 2.

#### **INSERT GRAPHIC HERE DEPICTING PORT 2, DB-9**

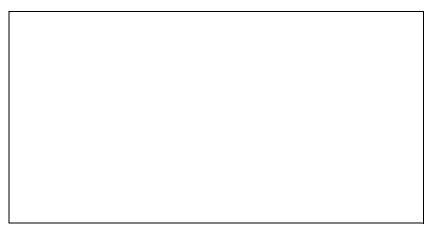

Figure 18.3 Port 2 connector diagram

| Pin | Pinout function     |                |  |
|-----|---------------------|----------------|--|
|     | Port 1 - 7-pin Lemo | Port 2 - DB9   |  |
| 1   | Signal ground       | DCD            |  |
| 2   | - Power ground      | RXD            |  |
| 3   | TXD                 | TXD            |  |
| 4   | N/C                 | DTR            |  |
| 5   | N/C                 | Signal ground  |  |
| 6   | + Power in          | DSR            |  |
| 7   | TRXD                | RTS            |  |
| 8   | N/A                 | CTS            |  |
| 9   | N/A                 | Ring indicator |  |

Table 18.1 describes the pinout functionality.

Table 18.15800 port pinouts

#### **Power/Serial Data Cables**

Table 18.2 gives pinout information for the data-I/O cable (PN 18532), which is supplied with the 5800 receiver.

Table 18.2Data-I/O cable pinouts

| DB-9 Female<br>9 Pin |          | DB-9 Female<br>9 pin |          |
|----------------------|----------|----------------------|----------|
| Pin                  | Function | Pin                  | Function |
| 1-6                  | DCD5_232 | 4                    | DTR5_232 |
| 2                    | RX5_232  | 3                    | TX5_232  |
| 3                    | TX5_232  | 2                    | RX5_232  |
| 4                    | DTR5_232 | 1-6                  | DCD5_232 |
| 5                    | GND      | 5                    | GND      |

I

| DB-9 Female<br>9 Pin |                       | DB-9 Female<br>9 pin |          |
|----------------------|-----------------------|----------------------|----------|
| Pin                  | Pin Function          |                      | Function |
| 7                    | RTS5_232              | 8                    | CTS5_232 |
| 8                    | CTS5_232              | 7                    | RTS5_232 |
| 9                    | no connection RI5_232 | 9                    |          |

 Table 18.2
 Data-I/O cable pinouts (Continued)

*Note* – *Table 18.2 assumes that the cable is attached to the connector labeled Port 2.* 

This data cable may be used for firmware upgrades and other computer functions with the 5800. Power must be supplied to the unit via Port 1, or from the internal battery.

Table 18.3 gives pinout information for the power/serial data cable (PN 32345), which is optional for use with the 5800 receiver. This cable may be used for firmware upgrades throught Port 1 of the 5800, while also supplying external power.

|   | Lemo 0-shell<br>connector<br>7 Pin |          | Direction         | DE9-F connector<br>7 Cond |        | Power lead<br>2 Cond |       |              |
|---|------------------------------------|----------|-------------------|---------------------------|--------|----------------------|-------|--------------|
|   | Pin                                | Function |                   | Pin                       | Color  | Function             | Color | Function     |
| I | 1                                  | GND      | $\leftrightarrow$ | 5                         | Brown  | Signal ground        |       |              |
|   | 2                                  | GND      | $\rightarrow$     |                           |        |                      | Black | V-OUT        |
| I | 3                                  | TX3_232  | $\rightarrow$     | 2                         | Orange | TXD                  |       |              |
|   | 4                                  | RTS/TXD  | $\rightarrow$     | 8                         | Blue   | RTS                  |       |              |
|   | 5                                  | CTS/RXD  | $\leftarrow$      | 7                         | Green  | CTS                  |       |              |
| I | 6                                  | PWR_IN   | $\leftarrow$      |                           |        |                      | Red   | Power IN (+) |
| I | 7                                  | RX3_232  | $\leftarrow$      | 3                         | Yellow | TXD                  |       |              |

L

5800 GPS Receiver User Guide 177

*Note* – *Table 18.3 assumes that the cable is attached to the connector labeled Port 1.* 

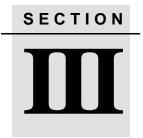

# 5700 & 5800 APPENDIXES

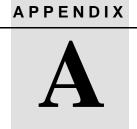

## NMEA-0183 Output

#### In this appendix:

- Introduction
- NMEA-0183 outputs
- Common message elements
- NMEA messages

## Introduction

This appendix describes the formats of the subset of NMEA-0183 messages that are available for output by the receivers. For a copy of the NMEA-0183 Standard, visit the National Marine Electronics Association website at www.nmea.org.

## NMEA-0183 Outputs

When NMEA-0183 output is enabled, a subset of NMEA-0183 messages can be output to external instruments and equipment connected to the 5700 serial ports. These NMEA-0183 messages let external devices use selected data collected or computed by the 5700 receiver.

All messages conform to the NMEA-0183 Version 2.30 format. All begin with \$ and end with a carriage return and a line feed. Data fields follow comma (,) delimiters and are variable in length. Null fields still follow comma (,) delimiters but contain no information.

An asterisk (\*) delimiter and checksum value follow the last field of data contained in an NMEA-0183 message. The checksum is the 8-bit exclusive OR of all characters in the message, including the commas between fields, but not including the \$ and asterisk delimiters. The hexadecimal result is converted to two ASCII characters (0–9, A–F). The most significant character appears first.

Table A.1 summarizes the set of NMEA messages supported by the 5700 receiver, and shows the page where detailed information about each message can be found.

| Message | Function                                                | Page |
|---------|---------------------------------------------------------|------|
| GGA     | Time, position, and fix related data                    | 185  |
| GST     | Position error statistics                               | 186  |
| GSV     | Number of SVs in view, PRN, elevation, azimuth, and SNR | 187  |

Table A.1 NMEA message summary

| Message       | Function                                                  | Page |
|---------------|-----------------------------------------------------------|------|
| PTNL,GGK      | Time, position, position type and DOP values              | 187  |
| PTNL,GGK_SYNC | Time, synchronized position, position type and DOP values | 189  |
| PTNL,PJK      | Local coordinate position output                          | 190  |
| PTNL,PJT      | Projection type                                           | 191  |
| PTNL,VGK      | Time, locator vector, type and DOP values                 | 192  |
| PTNL,VHD      | Heading Information                                       | 192  |
| VTG           | Actual track made good and speed over ground              | 194  |
| ZDA           | UTC day, month, and year, and local time zone offset      | 194  |

Table A.1 NMEA message summary

The output of individual NMEA messages can be enabled or disabled by:

- creating an application file in Configuration Toolbox that contains NMEA output settings, and sending the file to the receiver
- adding NMEA outputs in the *Serial outputs* tab of GPS Configurator, and applying the settings

## **Common Message Elements**

Each message contains:

- A message ID consisting of *\$GP* followed by the message type. For example, the message ID of the GGA message is *\$GPGGA*.
- A comma
- A number of fields that depend on message type, separated by commas

- An asterisk
- A checksum

Below is an example of a simple message with a message ID (\$GPGGA), followed by 13 fields and checksum value:

\$GPGGA,172814.0,3723.46587704,N,12202.26957864,W,2,6, 1.2,18.893,M,-25.669,M,2.0,0031\*4F

#### **Message Values**

The following values can be found in NMEA messages that the receiver generates.

#### Latitude and Longitude

Latitude is represented as *ddmm.mmmm* and longitude is represented as *dddmm.mmmm*, where:

- *dd* or *ddd* is degrees
- *mm.mmmm* is minutes and decimal fractions of minutes

#### Direction

Direction (north, south, east, or west) is represented by a single character: *N*, *S*, *E*, or *W*.

#### Time

Time values are presented in Universal Time Coordinated (UTC) and are represented as *hhmmss.cc*, where:

- hh is hours, from 00 to 23
- *mm* is minutes
- ss is seconds
- *cc* is hundredths of seconds

## **NMEA Messages**

When NMEA-0183 output is enabled, the following messages can be generated.

## GGA Time, Position, and Fix Related Data

An example of the GGA message string is shown below. Table A.2 describes the message fields.

\$GPGGA,172814.0,3723.46587704,N,12202.26957864,W, 2,6,1.2,18.893,M,-25.669,M,2.0,0031\*4F

| Field | Meaning                                   |
|-------|-------------------------------------------|
| 1     | UTC of position fix                       |
| 2     | Latitude                                  |
| 3     | Direction of latitude:                    |
|       | N: North                                  |
|       | S: South                                  |
| 4     | Longitude                                 |
| 5     | Direction of longitude:                   |
|       | E: East                                   |
|       | W: West                                   |
| 6     | GPS Quality indicator:                    |
|       | 0: Fix not valid                          |
|       | 1: GPS fix                                |
|       | 2: Differential GPS fix                   |
|       | 4: Real Time Kinematic, fixed integers    |
|       | 5: Real Time Kinematic, float integers    |
| 7     | Number of SVs in use, range from 00 to 12 |
| 8     | HDOP                                      |
| 9     | Orthometric height (MSL reference)        |

Table A.2 GGA message fields

| Field | Meaning                                                                                                    |
|-------|----------------------------------------------------------------------------------------------------|
| 10    | M: unit of measure for height is meters                                                                                                    |
| 11    | Geoid separation                                                                                                    |
| 12    | M: geoid separation is measured in meters                                                                                                    |
| 13    | Age of differential GPS data record, Type 1 or Type 9. Null field when DGPS is not used.                                                       |
| 14    | Reference station ID, ranging from 0000 to 1023. A null field when<br>any reference station ID is selected and no corrections are<br>received. |

 Table A.2
 GGA message fields (Continued)

## **GST** Position Error Statistics

An example of the GST message string is shown below. Table A.3 describes the message fields.

\$GPGST,172814.0,0.006,0.023,0.020,273.6, 0.023,0.020,0.031\*6A

Table A.3GST message fields

| Field | Meaning                                                                                                    |
|-------|----------------------------------------------------------------------------------------------------|
| 1     | UTC of position fix                                                                                                    |
| 2     | RMS value of the pseudorange residuals (includes carrier phase residuals during periods of RTK(float) and RTK(fixed) processing) |
| 3     | Error ellipse semi-major axis 1 sigma error, in meters                                                                           |
| 4     | Error ellipse semi-minor axis 1 sigma error, in meters                                                                           |
| 5     | Error ellipse orientation, degrees from true north                                                                               |
| 6     | Latitude 1 sigma error, in meters                                                                                                |
| 7     | Longitude 1 sigma error, in meters                                                                                               |
| 8     | Height 1 sigma error, in meters                                                                                                  |

## **GSV** Satellite Information

The GSV message string identifies the number of SVs in view, the PRN numbers, elevations, azimuths, and SNR values. An example of the GSV message string is shown below. Table A.4 describes the message fields.

\$GPGSV,4,1,13,02,02,213,,03,-3,000,, 11,00,121,,14,13,172,05\*67

| Field | Meaning                                                |
|-------|--------------------------------------------------------|
| 1     | Total number of messages of this type in this cycle    |
| 2     | Message number                                         |
| 3     | Total number of SVs visible                            |
| 4     | SV PRN number                                          |
| 5     | Elevation, in degrees, 90° maximum                     |
| 6     | Azimuth, degrees from True North, 000° to 359°         |
| 7     | SNR, 00–99 dB (null when not tracking)                 |
| 8–11  | Information about second SV, same format as fields 4–7 |
| 12–15 | Information about third SV, same format as fields 4-7  |
| 16–19 | Information about fourth SV, same format as fields 4–7 |
| -     |                                                        |

Table A.4 GSV message fields

## PTNL,GGK

#### Time, Position, Position Type, DOP

An example of the PTNL,GGK message string is shown below. Table A.5 describes the message fields. \$PTNL,GGK,172814.00,071296, 3723.46587704,N,12202.26957864,W, 3,06,1.7,EHT-6.777,M\*48

#### Table A.5 PTNL,GGK message fields

| Field | Meaning                                                                                         |
|-------|-------------------------------------------------------------------------------------------------|
| 1     | UTC of position fix                                                                             |
| 2     | Date                                                                                            |
| 3     | Latitude                                                                                        |
| 4     | Direction of latitude:                                                                          |
|       | N: North                                                                                        |
|       | S: South                                                                                        |
| 5     | Longitude                                                                                       |
| 6     | Direction of Longitude:                                                                         |
|       | E: East                                                                                         |
|       | W: West                                                                                         |
| 7     | GPS Quality indicator:                                                                          |
|       | 0: Fix not available or invalid                                                                 |
|       | 1: Autonomous GPS fix                                                                           |
|       | <ol> <li>Differential, floating carrier phase integer-based solution,<br/>RTK(float)</li> </ol> |
|       | <ol> <li>Differential, fixed carrier phase integer-based solution,<br/>RTK(fixed)</li> </ol>    |
|       | 4: Differential, code phase only solution (DGPS)                                                |
| 8     | Number of satellites in fix                                                                     |
| 9     | DOP of fix                                                                                      |
| 10    | Ellipsoidal height of fix                                                                       |
| 11    | M: ellipsoidal height is measured in meters                                                     |

*Note* – *The PTNL,GGK message is longer than the NMEA-0183 standard of 80 characters.* 

## PTNL,GGK\_SYNC

#### Time, Synchronized Position, Position Type, DOP

The PTNL,GGK\_SYNC message has the same format as the PTNL,GGK message, but outputs Synchronized 1 Hz positions even in Low Latency mode. An example of the PTNL,GGK\_SYNC message string is shown below. Table A.6 describes the message fields.

\$PTNL,GGK\_SYNC,172814.00,071296, 3723.46587704,N,12202.26957864,W, 3,06,1.7,EHT-6.777,M\*48

| Field | Meaning                                                                                         |
|-------|-------------------------------------------------------------------------------------------------|
| 1     | UTC of position fix                                                                             |
| 2     | Date                                                                                            |
| 3     | Latitude                                                                                        |
| 4     | Direction of latitude:                                                                          |
|       | N: North                                                                                        |
|       | S: South                                                                                        |
| 5     | Longitude                                                                                       |
| 6     | Direction of Longitude:                                                                         |
|       | E: East                                                                                         |
|       | W: West                                                                                         |
| 7     | GPS Quality indicator:                                                                          |
|       | 0: Fix not available or invalid                                                                 |
|       | 1: Autonomous GPS fix                                                                           |
|       | <ol> <li>Differential, floating carrier phase integer-based solution,<br/>RTK(float)</li> </ol> |
|       | <ol> <li>Differential, fixed carrier phase integer-based solution,<br/>RTK(fixed)</li> </ol>    |
|       | 4: Differential, code phase only solution (DGPS)                                                |

Table A.6 PTNL,GGK\_SYNC message fields

| Field | Meaning                                     |
|-------|---------------------------------------------|
| 8     | Number of satellites in fix                 |
| 9     | DOP of fix                                  |
| 10    | Ellipsoidal height of fix                   |
| 11    | M: ellipsoidal height is measured in meters |

Table A.6 PTNL,GGK\_SYNC message fields (Continued)

*Note* – *The PTNL*, *GGK\_SYNC message is longer than the NMEA-0183 standard of 80 characters.* 

## PTNL,PJK

#### **Local Coordinate Position Output**

An example of the PTNL,PJK message string is shown below. Table A.7 describes the message fields.

> \$PTNL,PJK,010717.00,081796, +732646.511,N,+1731051.091,E, 1,05,2.7,EHT-28.345,M\*7C

Table A.7 PTNL,PJK message fields

| Field | Meaning                                        |
|-------|------------------------------------------------|
| 1     | UTC of position fix                            |
| 2     | Date                                           |
| 3     | Northing, in meters                            |
| 4     | Direction of Northing will always be N (North) |
| 5     | Easting, in meters                             |
| 6     | Direction of Easting will always be E (East)   |

| Field | Meaning                                                                                          |
|-------|--------------------------------------------------------------------------------------------------|
| 7     | GPS Quality indicator:                                                                           |
|       | 0: Fix not available or invalid                                                                  |
|       | 1: Autonomous GPS fix                                                                            |
|       | <ol> <li>Differential, floating carrier phase integer-based solution,<br/>RTK (float)</li> </ol> |
|       | 3: Differential, fixed carrier integer-based solution, RTK (fixed)                               |
|       | 4: Differential, code phase only solution (DGPS)                                                 |
| 8     | Number of satellites in fix                                                                      |
| 9     | DOP of fix                                                                                       |
| 10    | Ellipsoidal height of fix                                                                        |
| 11    | M: ellipsoidal height is measured in meters                                                      |

Table A.7 PTNL, PJK message fields (Continued)

*Note* – *The PTNL,PJK message is longer than the NMEA-0183 standard of 80 characters.* 

## PTNL,PJT

#### **Projection Type**

An example of the PTNL,PJT message string is shown below. Table A.8 describes the message fields.

\$PTNL,PJT,NAD83(Conus),California Zone 4 0404,\*51

Table A.8PTNL,PJT message fields

| Field | Meaning                                             |
|-------|-----------------------------------------------------|
| 1     | Coordinate system name (can include multiple words) |
| 2     | Projection name (can include multiple coordinates)  |

## PTNL,VGK

#### **Vector Information**

An example of the PTNL,VGK message string is shown below. Table A.9 describes the message fields.

\$PTNL,VGK,160159.00,010997,-0000.161, 00009.985,-0000.002,3,07,1,4,M\*0B

Table A.9 PTNL, VGK message fields

| Field | Meaning                                           |  |
|-------|---------------------------------------------------|--|
| 1     | UTC of vector in hhmmss.ss format                 |  |
| 2     | Date in mmddyy format                             |  |
| 3     | East component of vector, in meters               |  |
| 4     | North component of vector, in meters              |  |
| 5     | Up component of vector, in meters                 |  |
| 6     | GPS quality indicator:                            |  |
|       | 0: Fix not available or invalid                   |  |
|       | 1: Autonomous GPS fix                             |  |
|       | 2: Differential carrier phase solution RTK(float) |  |
|       | 3: Differential carrier phase solution RTK(fix)   |  |
|       | 4: Differential code-based solution, DGPS         |  |
| 7     | Number of satellites if fix solution              |  |
| 8     | DOP of fix                                        |  |
| 9     | M: Vector components are in meters                |  |

## PTNL,VHD

#### **Heading Information**

An example of the PTNL,VHD message string is shown below. Table A.10 describes the message fields. \$PTNL,VHD,030556.00,093098,187.718, -22.138,-76.929,-5.015,0.033,0.006, 3,07,2.4,M\*22

#### Table A.10 PTNL,VHD message fields

| Field | Meaning                                            |  |
|-------|----------------------------------------------------|--|
| 1     | UTC of position, in <i>hhmmss.ss,ddmmyy</i> format |  |
| 2     | Date in mmddyy format                              |  |
| 3     | Azimuth                                            |  |
| 4     | ΔAzimuth/ΔTime                                     |  |
| 5     | Vertical Angle                                     |  |
| 6     | $\Delta$ Vertical/ $\Delta$ Time                   |  |
| 7     | Range                                              |  |
| 8     | ∆Range/∆Time                                       |  |
| 9     | Quality indicator:                                 |  |
|       | 0: Fix not available or invalid                    |  |
|       | 1: Autonomous GPS fix                              |  |
|       | 2: Differential carrier phase solution RTK(float)  |  |
|       | 3: Differential carrier phase solution RTK(fix)    |  |
|       | 4: Differential code-based solution, DGPS          |  |
| 10    | Number of satellites used in solution              |  |
| 11    | PDOP                                               |  |

## VTG Actual Track Made Good Over and Speed Over Ground

An example of the VTG message string is shown below. Table A.11 describes the message fields.

\$GPVTG,,T,,M,0.00,N,0.00,K\*4E

| Table A.11 | VTG message fields |
|------------|--------------------|
|------------|--------------------|

| Field | Meaning                                          |  |
|-------|--------------------------------------------------|--|
| 1     | Track made good (degrees true)                   |  |
| 2     | T: track made good is relative to true north     |  |
| 3     | Track made good (degrees magnetic)               |  |
| 4     | M: track made good is relative to magnetic north |  |
| 5     | Speed, in knots                                  |  |
| 6     | N: speed is measured in knots                    |  |
| 7     | Speed over ground in kilometers/hour (kph)       |  |
| 8     | K: speed over ground is measured in kph          |  |

#### **ZDA** UTC Day, Month, And Year, and Local Time Zone Offset

An example of the ZDA message string is shown below. Table A.12 describes the message fields.

\$GPZDA,172809,12,07,1996,00,00\*45

Table A.12ZDA message fields

| Field | Meaning                                                            |  |
|-------|--------------------------------------------------------------------|--|
| 1     | UTC                                                                |  |
| 2     | Day, ranging between 01 and 31                                     |  |
| 3     | Month, ranging between 01 and 12                                   |  |
| 4     | Year                                                               |  |
| 5     | Local time zone offset from GMT, ranging from 00 to $\pm 13$ hours |  |
| 6     | Local time zone offset from GMT, ranging from 00 to 59 minutes     |  |

Fields 5 and 6 together yield the total offset. For example, if field 5 is -5 and field 6 is +15, local time is 5 hours and 15 minutes earlier than GMT.

#### A NMEA-0183 Output

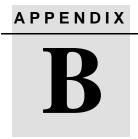

## Troubleshooting

## In this appendix:

- LED conditions
- Receiver problems

L

An LED that is flashing quickly indicates a condition that may require attention, and an unlit LED indicates that no operation is occurring. Table B.1 describes some LED conditions, possible causes, and how to solve them.

#### Table B.1 LED conditions

| Condition                                                           | Possible cause                                              | Solution                                                                                                    |
|---------------------------------------------------------------------|-------------------------------------------------------------|----------------------------------------------------------------------------------------------------|
| The SV Tracking LED                                                 | mode, ready for new                                         | Power the receiver off or on.                                                                                                    |
| is lit solidly and the<br>Logging/Memory LED<br>is flashing slowly. |                                                             | Load the latest version of the<br>firmware, which you can download<br>from the Trimble website at<br>ftp://ftp.trimble.com/pub/survey/bin/                  |
| The SV Tracking LED is not flashing.                                | The receiver is tracking fewer than four satellites.        | Wait until the SV Tracking LED is flashing slowly.                                                                                                    |
|                                                                     | The radio antenna cable and GPS antenna cable are mixed up. | Make sure that the GPS antenna<br>cable (with the yellow over-mould) is<br>connected between the yellow TNC<br>connector marked GPS and the GPS<br>antenna. |

Table B.2 describes some possible receiver problems, possible causes, and how to solve them.

Table B.2 Receiver problems

I

I

L

| Problem                         | Possible cause                         | Solution                                                                                                    |
|---------------------------------|----------------------------------------|----------------------------------------------------------------------------------------------------|
| The receiver does not power up. | External power too low.                | Check the charge on the external<br>battery, and check the fuse if<br>applicable. Replace the battery if<br>necessary. |
|                                 | Internal power too low.                | Check the charge on the internal batteries and replace if necessary.                                                   |
|                                 |                                        | Ensure battery contacts are clean.                                                                                     |
|                                 | External power not properly connected. | Check that the Lemo connection is seated properly.                                                                     |
|                                 |                                        | Check for broken or bent pins in the connector.                                                                        |
|                                 | Faulty power cable.                    | Try a different cable.                                                                                                 |
|                                 |                                        | Check pinouts with multimeter to ensure internal wiring is intact.                                                     |

| Problem                         | Possible cause                                           | Solution                                                                                                    |
|---------------------------------|----------------------------------------------------------|----------------------------------------------------------------------------------------------------|
| Receiver does not log data.     | Insufficient memory on the CompactFlash card.            | Delete old files using the GPS<br>Configurator or Trimble Survey<br>Controller software, or by holding<br>down (1) for 30 seconds.  |
|                                 | No CompactFlash card is inserted.                        | Insert a CompactFlash card in the receiver.                                                                                         |
|                                 | The CompactFlash card is not seated properly.            | Remove the Compact Flash card and<br>reinsert it, making sure that it slides<br>into the housing easily and seats into<br>the pins. |
|                                 | The receiver is tracking fewer than four satellites.     | Wait until the SV Tracking LED is flashing slowly.                                                                                  |
|                                 | The CompactFlash card is not formatted, or is corrupted. | Format the CompactFlash card using GPS Configurator, or by holding down<br>for 30 seconds.                                          |
|                                 |                                                          | If the problem persists, use GPS<br>Configurator to perform a full format.                                                          |
| The receiver is not responding. | Receiver needs soft reset.                               | Power down the receiver and power back up.                                                                                          |
|                                 | Receiver needs full reset.                               | Hold down (1) for 30 seconds.                                                                                                    |
|                                 |                                                          | If you want to retain data files, remove the CompactFlash card first.                                                               |

 Table B.2
 Receiver problems (Continued)

I

| Problem                                 | Possible cause                                                          | Solution                                                                                                    |
|-----------------------------------------|-------------------------------------------------------------------------|----------------------------------------------------------------------------------------------------|
| Reference receiver is not broadcasting. | Port settings between<br>reference receiver and radio<br>are incorrect. | Using Trimble Survey Controller,<br>connect to the reference radio<br>through the receiver. If no connection<br>is made, connect directly to the radio<br>and change the port settings. Try to<br>connect through the receiver again to<br>ensure that they are communicating. |
|                                         | Faulty cable between receiver and radio.                                | Try a different cable.                                                                                                    |
|                                         |                                                                         | Examine the ports for missing pins.                                                                                                    |
|                                         |                                                                         | Use a multimeter to check pinouts.                                                                                                    |
|                                         | No power to radio.                                                      | If the radio has its own power supply, check the charge and connections.                                                                                                    |
|                                         |                                                                         | If power is routed through the<br>receiver, ensure that the receiver's<br>external power source is charged and<br>that power output on Port 3 is<br>enabled.                                                                                                    |

 Table B.2
 Receiver problems (Continued)

I

#### B Troubleshooting

| Problem                                 | Possible cause                                                            | Solution                                                                                                    |
|-----------------------------------------|---------------------------------------------------------------------------|----------------------------------------------------------------------------------------------------|
| Roving receiver is not receiving radio. | Reference receiver is not broadcasting.                                   | See above.                                                                                                    |
|                                         | Incorrect over air baud rates between reference and rover.                | Connect to the roving receiver's radio<br>and check to ensure it has the same<br>setting as the reference receiver.                                                                                                 |
|                                         | Incorrect port settings<br>between roving external radio<br>and receiver. | If the radio is receiving data (the<br>Logging/Memory LED is flashing) and<br>the receiver is not getting radio<br>communications, use Trimble Survey<br>Controller to check that the port<br>settings are correct. |
|                                         | The radio antenna cable and GPS antenna cable are mixed up.               | Make sure that the radio antenna<br>cable (with the blue over-mould) is<br>connected between the blue TNC<br>connector marked RADIO and the<br>radio antenna.                                                       |
|                                         | The cellular modem does not have hardware flow control enabled.           | Disable flow control on the modem.                                                                                                    |
|                                         |                                                                           | Use a special cable. For more<br>information, refer to the document<br><i>Using Cellular and CDPD Modems for</i><br><i>RTK</i> , which is available from the<br>Trimble website.                                    |

#### Table B.2 Receiver problems (Continued)

#### **Reader Comment Form**

#### 5700/5800 GPS Receiver User Guide PN 43952-01-ENG

I

#### We appreciate your comments and suggestions for improving this publication. Contributors of particularly helpful evaluations will receive a thank-you gift.

I use the following Trimble product \_\_\_\_\_\_

for Please circle a response for each of the statements below: 1 =Strongly Agree 2 = Agree 3 = Neutral4 = Disagree5 = Strongly Disagree 1 2 The manual is well organized. 3 4 5 5 I can find the information I want. 1 2 3 4 The information in the manual is accurate. 1 2 3 4 5 I can easily understand the instructions. 1 2 3 4 5 2 5 The manual contains enough examples. 1 3 4 The examples are appropriate and helpful. 1 2 3 4 5 The layout and format are attractive and useful. 2 3 4 5 1 2 3 5 1 4 The illustrations are clear and helpful. The manual is: too long just right too short Please answer the following questions: Which sections do you use the most?\_\_\_\_\_ What do you like best about the manual?\_\_\_\_\_ What do you like least about the manual? Optional Name\_\_\_\_\_ Company\_\_\_\_\_ Address \_\_\_\_\_ Telephone \_\_\_\_\_ Fax\_\_\_\_\_ Please mail to Trimble Navigation Limited, Land Survey Division, 645 North Marv

Avenue, Post Office Box 3642, Sunnyvale, CA 94088-3642. Alternatively, e-mail your comments and suggestions to ReaderFeedback@trimble.com. All comments and suggestions become the property of Trimble Navigation Limited.

## Index

#### Symbols

#### **Numerics**

1PPS output 17, 92, 114–118
configuring in real time 116
configuring with an application
file 117
default settings 95
enabling in real time 116
enabling with an application file 117
pulse definition 114
time tag definition 115
5700 receiver
backpack setup 36
buttons 49
factory default settings 94
features 17

internal radio 39 LEDs 50 maximum number of application files 64 output formats 92 parts of the receiver 20-25 pole-mounted setup 30 postprocessed setup 28 resetting to factory defaults 49,96 setup 19-45 specifications 89-92 turning on and off 49, 52 upgrading firmware 59, 84 use and care 18 5800 receiver buttons 139 factory default settings 170 inserting the internal battery 131 internal radio 134 LEDs 139 maximum number of application files 148 output formats 168 parts of the receiver 128-130 pole-mounted setup 132 resetting to factory defaults 139, 172 setup 127-135 specifications 165-168 turning on and off 139, 140 upgrading firmware 143, 160 use and care 125

#### Α

accuracy centimeter-level 17, 123 submeter-level 17, 123 Actual Track Made Good Over and Speed Over Ground message 194 adding frequencies for internal radio 85, 161 ANT port 24, 202 antenna information, default 96, 171 antenna power adapter 43, 107 Antenna record, in application file 63, 147 antennas electrical interference 26, 131 mounting 26, 131 RPA 36 rubber duck 30, 36 using with 5700 receiver 43, 107 whip 30, 36 Zephyr 31 Zephyr Geodetic 31 application files 63-68, 76, 146, 147-151 applying 68, 150 configuring receiver with 147 configuring the receiver with 147 Current (Current.cfg) 65, 94, 149, 170 Default (Default.cfg) 64, 94, 148, 170 deleting 49, 139 deleting by formatting CompactFlash card 55 editing in Configuration Toolbox software 80, 156 maximum number 64, 148 naming 68, 151 overview 63, 147 Power Up (Power\_Up.cfg) 65, 94, 149, 170 records 63, 147 storing 68, 150 timed 50, 66, 100

using to configure 1PPS output 117 applying application files 68, 150 ASCII output, default settings 95, 171 ASCII time tags default 95 definition 115

#### В

backpack setup 36 base station. See reference station batteries camcorder 41 charging in reference and rover receiver at the same time 57 charging while in 5700 receiver 56 charging with TSCe/TSC1 batteries 58 minimum power to charge 57 operating time 55, 90, 166 standby 52 battery compartments 25, 130 catches 22 Battery LEDs 52 battery, inserting in the 5800 receiver 131 baud rate default 95, 171 maximum 92, 168 binary output, default settings 95, 171 blue RPA cable 24, 202 blue TNC port 24, 202 Bluetooth 122, 168 bottom panel 25, 130 bracket receiver 32, 33 **RPA 30** bracket insert 32 breakout box, on event marker/1PPS cable 105 buttons 21, 49, 128, 139

## С

cables coaxial 107 data/power 71, 104, 176 event marker/1PPS 105 GPS antenna 24, 115 RPA 24 camcorder batteries 41 catch for battery compartment 22 for CompactFlash/USB door 21, 128 cellphones 41, 134 cellular modems 41, 134, 202 centimeter accuracy 17, 123 charging 5700 and TSC1/TSCe batteries 58 internal batteries 56 minimum time required 57 CMR input 17, 124 CMR output 17, 124 default settings 95 coaxial cable, for connecting to GPS antenna 107 COCOM limits 18, 125 cold start, time required 92, 168 color-coded TNC ports 24 CompactFlash card 45 formatting 49, 55, 200 full 53 logging data to 53 transferring files from 74 Type I 45 upgrading receiver firmware from 59, 143 CompactFlash port 25, 130 CompactFlash/USB door 25, 130 catch 21, 128 Configuration Toolbox software 68, 80, 146, 150, 156

configuring 1PPS output 117 configuring event marker input 112 editing application files 80, 156 installing 80, 156 configuring 1PPS output in real time 116 1PPS output with an application file 117 event marker input in real time 110 receiver in real time 62. 146 receiver using application files 147 configuring multiple receivers identically 150 configuring the receiver 146 application files 147 in real time 146 connecting to computer for data transfer 71 corrupted CompactFlash card 200 creating application files 80, 156 Current application file 65, 94, 149, 170 current receiver configuration 149 current settings 170 Current.cfg 65, 94, 149, 170

## D

DAT files 73, 74 size 73 data logging internally 53 logging to Trimble Survey Controller 54, 141 transferring from the receiver 69 Data button 21, 49 data collector mounting on pole 34 power supply 58 setup 34 data files 74, 76

deleting by formatting CompactFlash card 55 transferring from CompactFlash card 74 Data LED. See Logging/Memory LED data link using a cellular modem 41, 134 data storage cards. See CompactFlash cards data transfer 69–76 with serial connection 71 with USB connection 72 Data Transfer utility deleting files on receiver with 76 transferring files with 73 data/power cable 104, 176 pinouts 104, 176, 177 Default application file 64, 94, 148, 170 default settings 94, 141, 170 1PPS time tags 95 antenna 96, 171 ASCII output 95, 171 ASCII time tags 95 baud rate 95.171 binary output 95, 171 changing 149 CMR output 95 elevation mask 95, 171 logging rate 96 measurement rate 96 motion 95.171 NMEA output 95, 171 overriding 148 Port 3 power output 95 position logging rate 96 reference position 96, 171 reference station 95, 171 RT17 output 95, 171 RTCM output 95 serial format 95, 171 SNR mask 95, 171

streamed output 95, 171 SV enabling 95, 171 Default.cfg 64, 94, 148, 170 deleting files application files 49, 139 by formatting CompactFlash card 55 ephemeris file 49, 139 in the receiver 76 delimiters, NMEA checksum 184 field separator 183 start of message 182 Device Control record, in application file 63.147 diameter, of pole 32 dimensions, of 5700 receiver 90 dimensions, of 5800 receiver 166 direction. NMEA field format 184 disabling flow control 202 dual event marker input 17, 110 dual-frequency RTK engine 17, 124

## Ε

editing application files 80, 156 electrical interference 26, 131 electronic interference 125 elevation mask default 95, 171 enabling 1PPS output in real time 116 1PPS output with an application file 117 event marker input in real time 110 event marker input with an application file 112 power output on Port 3 59, 142 enhanced RTK. See extended RTK environmental factors when setting up the receiver 26, 130

ephemeris file 76 deleting 49, 139 eRTK Range Pole antenna. *See* RPA event marker input 17, 110–113 configuring in real time 110 configuring with an application file 112 Event Marker LED. *See* Radio LED event marker/1PPS cable 105 pinouts 106 examples, of default behavior 97 extended RTK 17, 124 external power 59 minimum required to charge internal batteries 57

#### F

factory defaults 93-100, 169-172 resetting to 49, 96, 139, 172 FastStatic surveying specifications 91, 167 FCC 123 features 1PPS output 17 automatic OTF (on-the-fly) initialization 17, 124 centimeter accuracy 17, 123 charging batteries internally 17 CMR input and output 17, 124 CompactFlash card 17 extended RTK 17, 124 OTF data 17, 123 real-time positioning 17, 123 RS-232 ports 17 RTCM SC-104 input and output 17, 124 RTK data 17, 123 submeter accuracy 17, 123

USB port 17 WAAS capability 17, 124 file size 73 File Storage record, in application file 63, 147 file types .cfg 76 .dat 74 .elf 76 .eph 76 .T00 74 application (.cfg) 76 **DAT 73** data (.dat) 74 data files 74 ephemeris (.eph) 76 iob 54, 141 raw observations (.T00) 76 receiver firmware (.elf) 76 supported 76 files deleting 76 transferring from CompactFlash card 74 firmware 50.51 upgrading 59, 84, 143, 160 firmware (.elf) files 76 flashing LED 50, 139 flow control 92, 168 default setting 95, 171 disabling on cellular modem 42, 134, 202 formatting a CompactFlash card 45, 49, 55 frequencies, for internal radio 85, 161 front panel 21, 128 full format 200 full memory 53 full reset 200

## G

General Controls record, in application file 63, 147 GPS antenna cable 24 GPS antenna port 17, 24, 124, 202 GPS Configurator software 54, 78, 134, 146, 154 configuring 1PPS output 116 configuring 5700 receiver 79 configuring 5800 receiver 155 configuring event marker input 110 deleting files on receiver with 76 installing 78, 154 performing a full format 200 GPS LED. See SV Tracking LED green LEDs 51, 52 GSOF output 92, 168 GST message 186 GSV message 187 guidelines for setting up receiver 27, 131

#### Η

Heading Information message 192

#### 

icons, on top panel 24, 129 indicator LEDs 21, 50, 128, 139 initialization minimum time required 92, 168 on-the-fly 17, 124 specifications 92, 168 input CMR 17, 124 event marker 17, 109 RTCM 17, 124

Input Message record, in application file 63, 147 insert, for receiver bracket 32 installing Configuration Toolbox software 80, 156 GPS Configurator software 78, 154 WinFLASH software 83, 159 interference 26 electrical 131 interference, electronic 125 internal batteries charging 17 charging while in 5700 receiver 56 charging with TSC1/TSCe batteries 58 minimum power to charge 57 operating time 55, 90, 166 standby 52 internal radio 39, 134 adding frequencies 85, 161

#### J

job files 54, 141

## L

latency of 5700 receiver 91 latency of 5800 receiver 167 latitude, NMEA field format 184 LEDs 21, 50, 128, 139 Battery 1 52 Battery 2 52 flashing 50, 139 Logging/Memory 50 Radio 51 SV Tracking 51 Lemo cables

plugging in 27, 131 limits, imposed by COCOM 18, 125 Lithium ion batteries voltage 59 Local Coordinate Position Output message 190 logging internally 53 scheduling 66 starting 49 stopping 49 to Trimble Survey Controller software 54, 141 Logging button. See Data button Logging Rate record, in application file 63, 147 logging rate, default 96 Logging/Memory LED 50 longitude, NMEA field format 184 Low Latency RTK mode specifications 91, 167

#### Μ

maximum baud rate 92, 168 number of application files 64, 148 Maxwell architecture 92, 168 measurement rate, default 96 Memory LED. *See* Logging/Memory LED memory, full 53, 200 message ID, in NMEA messages 183 mobile phones 41, 134 Monitor mode 50, 51, 59, 60, 143, 198 motion, default settings 95, 171 mounting antenna, avoiding electrical interference 26, 131 multiple receivers configuring identically 150

#### Ν

naming application files 68, 151 NMEA messages common elements 183 common message elements 183 delimiters 183 enabling and disabling 183 GGA 185 **GST 186 GSV 187** ID 183 PTNL,GGK 187 PTNL,GGK\_SYNC 189 PTNL, PJK 190 PTNL, PJT 191 PTNL, VGK 192 PTNL, VHD 192 summary 182 values 184 VTG 194 ZDA 194 NMEA output 17, 124, 181–195 default settings 95, 171 NMEA-0183 output 182

## 0

One Pulse per Second output. *See* 1PPS output on-the-fly (OTF) initialization 17, 124 operating controls 128 operating temperature 25, 90, 166 OTF initialization. *See* on-the-fly initialization output formats 92, 168 1PPS 17, 92, 109 CMR 17, 124 GSOF 92, 168 NMEA 17, 124, 181 RT17 92, 95, 168, 171 RTCM 17, 124 Output Message record, in application file 63, 147 overriding default settings 148

#### Ρ

Pacific Crest radio 38, 133 parts of the receiver 20-25 physical specifications 90, 166 pinout information 174 pinouts data/power cable 104, 176, 177 event marker/1PPS cable 106 serial ports 103, 175 pole diameter 32 using receiver bracket insert to accommodate 32 pole-mounted setup 30, 132 pole diameter 32 TSC1/TSCe data collector 34 Port 1 connector pin locations 103 default baud rate 95, 171 default serial format 95, 171 event marker input 110 flow control 95, 171 icon 24, 129 pinout diagram 103, 175 pinout functions 103 power output 59, 142 Port 2 1PPS output 110 connector pin locations 103 default baud rate 95, 171 default serial format 95, 171 event marker input 110 icon 24, 129 pinout diagram 103, 175

pinout functions 103 Port 3 connector pin locations 103 default baud rate 95 default power output 95 default serial format 95 flow control 95, 171 icon 24 pinout diagram 103, 175 pinout functions 103 power output 59, 142 port settings, checking 202 Position Error Statistics message 186 position logging rate, default 96 positioning specifications 91, 167 postprocessed setup 28 power external 59 minimum to charge batteries 57 Power button 21, 49, 139 power cable, pinouts 104, 176, 177 Power LEDs. See Battery LEDs power output automatically enabling on Port 3 59 enabling on Port 3 59, 142 on Port 1 59, 142 power source 141 power supply 56 Power Up application file 65, 149 overriding factory defaults with 94, 170 power/data ports 23 Power\_Up.cfg 65, 149 overriding factory defaults with 94, 170 powering down the receiver 49, 139 powering up the receiver 49, 52, 139, 140 problems, troubleshooting 197–198 Projection Type message 191 PTNL,GGK message 187

PTNL,GGK\_SYNC message 189 PTNL,PJK message 190 PTNL,PJT message 191 PTNL,VGK message 192 PTNL,VHD message 192 pulse, for 1PPS output 114

#### Q

quick format 45, 54, 200

#### R

radio antenna port 17, 24, 124, 202 Radio LED 51 RADIO port 24, 202 icon 24, 129 radio-modems, using 122 radios 38, 133 internal 39, 134 Pacific Crest 38, 133 TRIMMARK 3 38. 133 TRIMMARK IIe 38, 133 TRIMTALK 450S 38, 133 Range Pole antenna. See RPA raw observations 76 real time, configuring receiver in 62, 146 real-time configuration 146 rear panel 22, 128 receiver changing default settings 149 configuration 146 connecting to devices 174 current configuration 149 resetting 148 receiver bracket 32, 33 receiver bracket insert 32 receiver catch lock 22, 128 receiver data files 74

receiver firmware files 76 receiver setup 19-45, 127-135 receivers, multiple configuring identically 150 red LED 51 Reference Position record, in application file 63, 147 reference position, default 96, 171 reference receiver, charging batteries 57 reference station default 95.171 default settings 95, 171 reformatting CompactFlash card 55 registration 10 Regulations and Safety 122 release notes 10 reset full 200 soft 200 to factory defaults 49, 96, 139, 172 resetting the receiver 148 rover charging batteries 57 RPA 36 RPA bracket 30 RS-232 ports 17 RT17 output 92, 168 default settings 95, 171 RTCM input 17, 124 RTCM output 17, 124 default settings 95 RTK engine 17, 124 RTK/OTF data 17, 123 rubber duck antenna 30, 36

#### S

safety 123 Satellite Information message 187

Satellite LED. See SV Tracking LED scheduling logging sessions 66 security limits 125 serial format, default setting 95, 171 Serial Port Baud/Format record, in application file 63, 147 serial ports 16, 17, 23 pinouts 103, 176 setup 19-45, 127-135 backpack 36 guidelines 26, 130 pole-mounted 30, 132 postprocessed survey 28 TSC1/TSCe data collector 34 signal processing 92, 168 size, of 5700 receiver 90 size, of 5800 receiver 166 Sleep mode 50, 100 SNR mask, default setting 95, 171 soft reset 200 specifications 89-92, 165-168 physical 90, 166 positioning 91, 167 technical 92, 168 standby, battery 52 starting logging manually 49 start-up specifications 92, 168 Static surveying specifications 91, 167 Static/Kinematic record, in application file 63. 147 stopping logging manually 49 storage temperature 25, 90, 166 storing application files 68, 150 streamed output, default settings 95, 171 submeter accuracy 17, 123 supported file types 76

Survey Controller software. *See* Trimble Survey Controller software SV Enable/Disable record, in application file 63, 147 SV enabling, default settings 95, 171 SV Tracking LED 51 switching the receiver on and off 49, 52, 139, 140 Synchronized RTK mode specifications 91, 167

## Т

technical specifications 92, 168 temperature operating range 25, 90, 166 storage range 25, 90, 166 time tag definition 115 time values in NMEA messages 184 Time, Position, and Fix Related Data message 185 Time, Position, Position Type, DOP message 187 Time, Synchronized Position, Position Type, DOP message 189 Timed Activation record, in application file 63 timed application files 50, 66, 100 TNC connector 17, 107, 124 TNC ports 17, 124 top panel 23 tracking specifications 92, 168 transferring data files from CompactFlash card 74 data files from the receiver 69 Trimble Binary Streamed Output. See GSOF output Trimble Format (CMR). See CMR format Trimble Survey Controller software 134, 146

automatically enabling power output 59 logging data to 54, 141 Trimble web site 9, 42, 134 TRIMMARK 3 radio 38, 133 configuring radio frequencies 86, 162 TRIMMARK IIe radio 38, 133 TRIMTALK radio 38, 133 troubleshooting 197-198 TSC1/TSCe data collector deleting files on receiver with 76 mounting on pole 34 power supply 58 setup 34 turning the receiver on and off 49, 52, 139, 140 Type approval 123 Type I CompactFlash cards 17, 45 types of files supported 76

#### U

U.S. Department of Commerce 18, 125
Universal Time Coordinated (UTC). See UTC
upgrading receiver firmware 59, 84, 143, 160
USB cable, connecting for data transfer 72
USB port 16, 17, 25, 92, 130
use and care of 5700 receiver 18
use and care of 5800 receiver 125
UTC Day, Month, and Year, and Local Time Zone Offset message 194
UTC, NMEA time values 184

#### V

Vector Information message 192 voltage

minimum required to charge internal batteries 57 of internal batteries 59 VTG message 194

## W

WAAS 17, 124 specifications 91, 167 waking up, from Sleep mode 67 warm start, time required 92, 168 web site 9, 42, 134 weight, of 5700 receiver 90 weight, of 5800 receiver 166 whip antenna 30 WinFLASH software 83, 134, 159 installing 83, 159 upgrading receiver firmware with 84, 160 world wide web site 9, 42, 134

## Y

yellow GPS antenna cable 24, 202 yellow LEDs 50, 52 yellow TNC port 24, 202

## Ζ

ZDA message 194 Zephyr antenna 31 Zephyr Geodetic antenna 31 Index